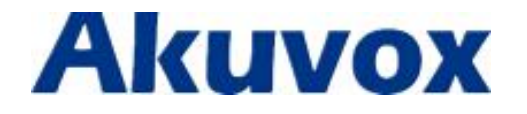

# **R26X Door Phone User Manual**

www.akuvox.com

techsupport@akuvox.com

# **About This Manual**

Thank you for choosing Akuvox's products. In user manual, we provide all functions and configurations you want to know about R26X. Please verify the packaging content and network status before setting. This manual applies to firmware 26.0.2.31 or lower version.

**Note:** The old firmware may be a little different from 26.0.2.31 about some configuration. Please consult your administrator for more information.

# **Content**

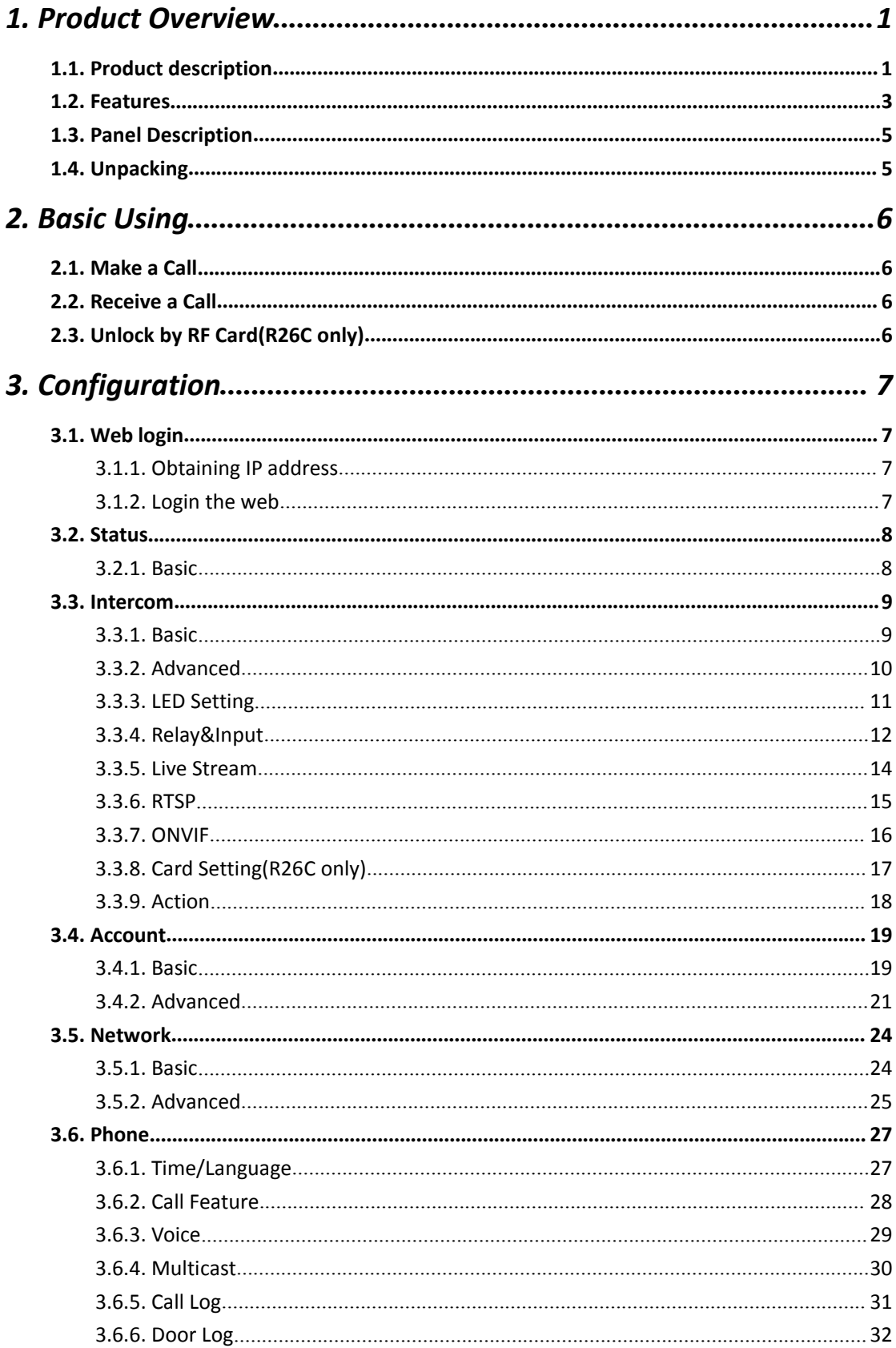

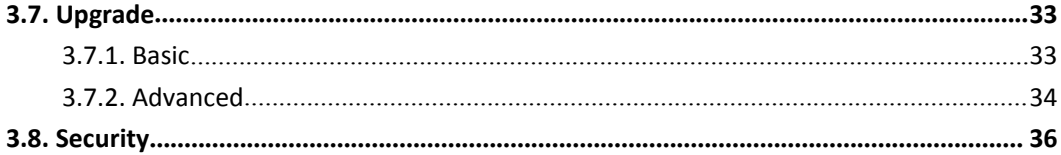

# <span id="page-4-1"></span><span id="page-4-0"></span>*1. Product Overview*

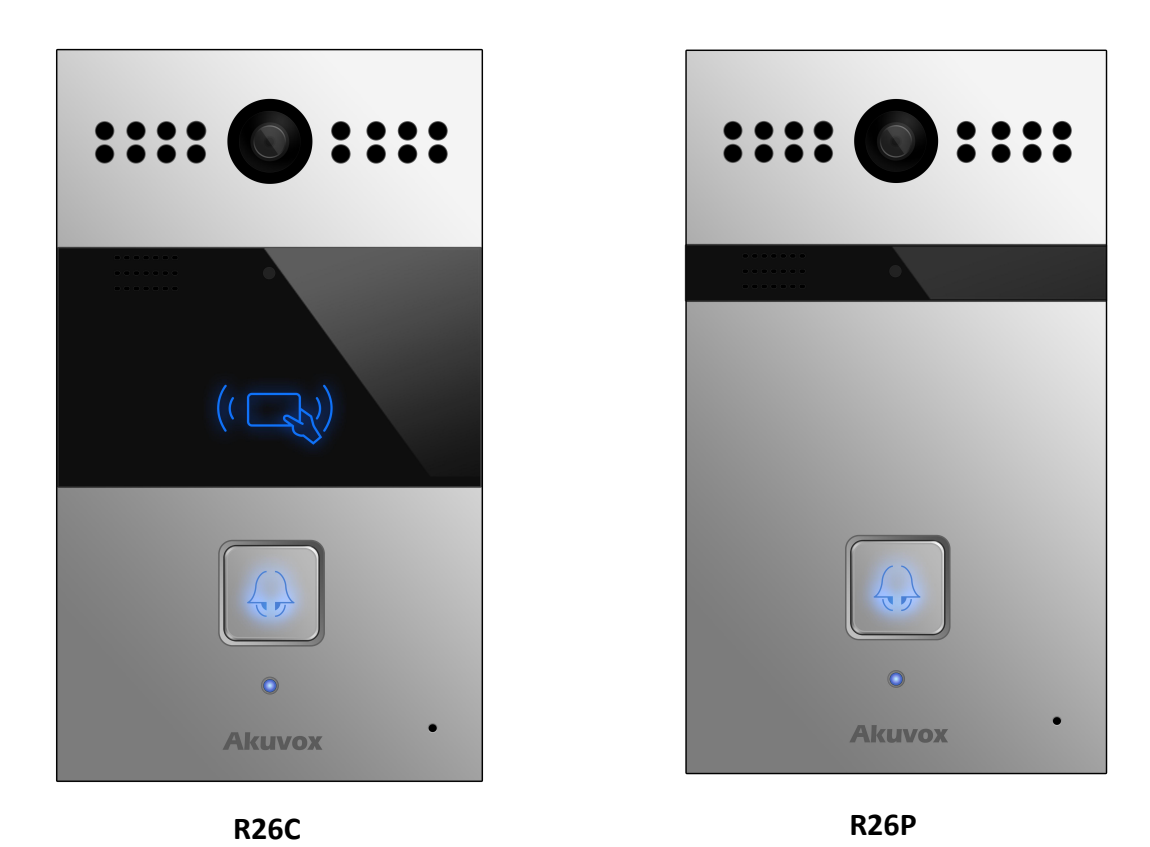

### **1.1. Product description**

Akuvox R26X is a SIP-compliant, hands-free one button video outdoor phone. It can be connected with your Akuvox IP Phone for remote unlock control and monitor. Users can operate the indoor phone to communicate with visitors via voice and video,

and unlock the door if you wish. User can also use RF card to unlock the door( R26C only). It's applicable in villas, office and so on.

# **FCC** Caution:

Any Changes or modifications not expressly approved by the party responsible for compliance could void the user's authority to operate the equipment.

This device complies with part 15 of the FCC Rules. Operation is subject to the following two conditions: (1) This device may not cause harmful interference, and (2) this device must accept any interference received, including interference that may cause undesired operation.

**Note:** This equipment has been tested and found to comply with the limits for a Class B digital device, pursuant to part 15 of the FCC Rules. These limits are designed to provide reasonable protection against harmful interference in a residential installation. This equipment generates, uses and can radiate radio frequency energy and, if not installed and used in accordance with the instructions, may cause harmful interference to radio communications. However, there is no guarantee that interference will not occur in a particular installation. If this equipment does cause harmful interference to radio or television reception, which can be determined by turning the equipment off and on, the user is encouraged to try to correct the interference by one or more of the following measures:

—Reorient or relocate the receiving antenna.

—Increase the separation between the equipment and receiver.

-Connect the equipment into an outlet on a circuit different from that to which the receiver is connected.

 $-$ Consult the dealer or an experienced radio/TV technician for help.

#### **Specific Absorption Rate (SAR) information**

SAR tests are conducted using standard operating positions accepted by the FCC with the device transmitting at its highest certified power level in all tested frequency bands, although the SAR is determined at the highest certified power level, the actual SAR level of the device while operating can be well below the maximum value. Before a new product is a available for sale to the public, it must be tested and certified to the FCC that it does not exceed the exposure limit established by the FCC, tests for each phone are performed in positions and locations as required by the FCC. For headset, this part has been tested and meets the FCC RF exposure guidelines when used with an accessory designated for this product or when used with an accessory that contains no metal.

For baseband, this equipment complies with FCC radiation exposure limits set forth for an uncontrolled environment .This equipment should be installed and operated with minimum distance 20cm between the radiator& your body.

## <span id="page-6-0"></span>**1.2. Features**

#### **Highlight**

- Vandal resistant body, with a flush button
- Wild-angle camera : 90°
- POE(IEEE802.3af, Power-over-Ethernet)
- Two-way audio communication over IP network with Echo cancel feature
- Complies with SIP Standard for easy integration in each SIP PBXes

#### **Physical&Power**

- Body material: all-aluminum
- **•** Camera: 3M pixels, automatic lighting
- Button: 1 call button
- **•** Infrared Sensor
- RF Card Reader:13.56MHz Supported (R26C only)
- Output Relay: 2 output relays for door opener
- 802.3af Power-Over-Ethernet
- 12V DC connector(if not using POE)
- **•** Power consumption: less than 12w
- Water proof&Dust proof: IP65
- **•** Installation: Wall-mounted
- Dimension: 190x110x35mm

#### **SIP Endpoint**

- SIP v1(RFC2543), SIP v2(RFC3261)
- Audio codecs: G.711a, G.711μ, G.722, G.729
- Video codecs: H263, H264
- Speech Quality: 7kHz Audio
- Fcho Cancellation
- **•** Voice Activation Detection
- **•** Comfort Noise Generator

#### **Video**

- Resolution: up to 1080p
- Maximum image transfer rate:1080p-30pfs
- High intensity white LEDs for picture lighting during dark hours with internal light sensor
- Compatible with 3<sup>rd</sup>.Party.Video components,e.g.NVRs.

#### **Door Entry Feature**

- Relay control individually by DTMF tones
- Camera permanently operational
- White Balance: Auto
- Auto-night mode with LED illumination
- **Minimum illumination: 0.1LUX**

#### **Network Features**

- 1x10/100Mbps Ethernet Port
- Protocols support: IPv4, HTTP, HTTPS, FTP, SNMP, DNS, NTP, RTSP, RTP, TCP, UDP, ICMP, DHCP, ARP

# <span id="page-8-0"></span>**1.3. Panel Description**

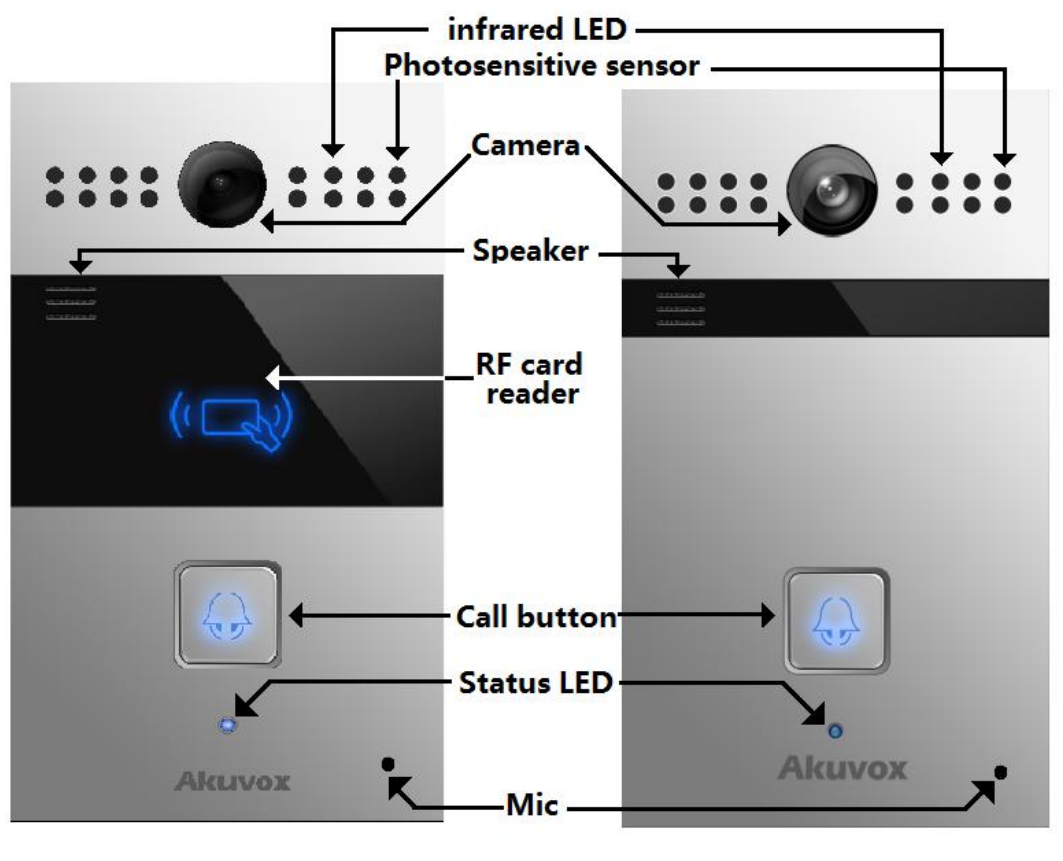

**R26C R26P**

## **1.4. Unpacking**

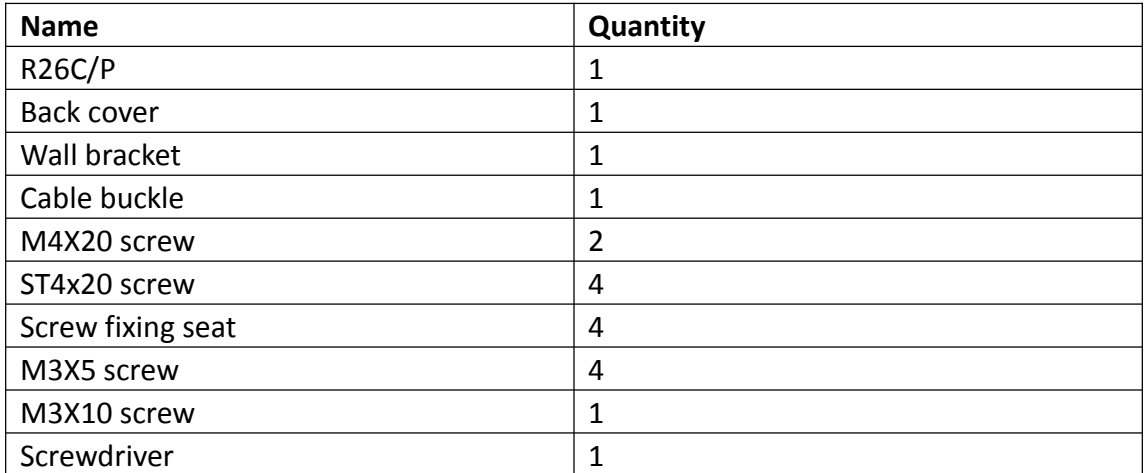

# <span id="page-9-1"></span><span id="page-9-0"></span>*2. Basic Using*

#### **2.1. Make a Call**

Press the call button to call out the predefined number or IP address. During the talking, the LED will show green. User can refer to chapter 3.2.1 about one button setting.

## **2.2. Receive a Call**

R26X will auto answer the incoming call by default. If user disable Auto Answer function, when you see the flash green LED, Please press the call button to answer the call.

### **2.3. Unlock by RF Card(R26C only)**

Place the predefined RF card on the card sensor area. The door phone will announce " the door is now opened". R26X support 13.56MHz RF card. Please to chapter3.2.8 about Card Setting.

# <span id="page-10-2"></span><span id="page-10-1"></span><span id="page-10-0"></span>*3. Configuration*

## **3.1. Web login**

#### **3.1.1. Obtaining IP address**

The Akuvox R26X uses DHCP IP address by default. If the IP address is unknown, press and hold the call button for a short period of time(about 5s) after LED light turns blue, the phone will announce its IP.

#### **3.1.2. Login the web**

Open a Web Browser, enter the corresponding IP address. Then, type the default user name and password to log in. The default User Name and Password are as below:

User name: admin Password: admin

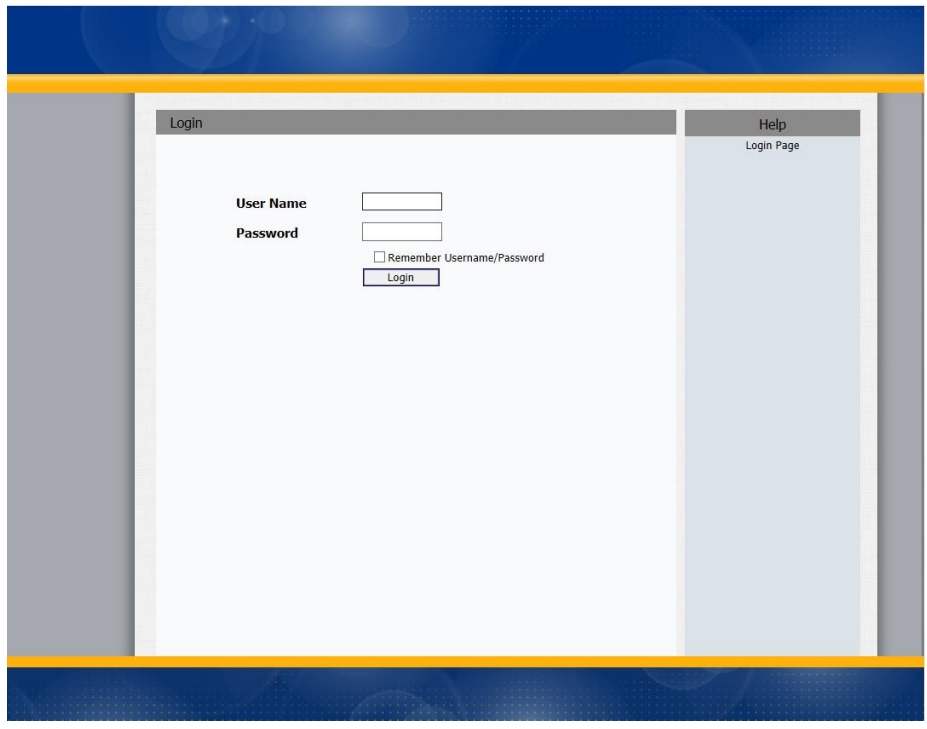

## <span id="page-11-1"></span><span id="page-11-0"></span>**3.2. Status**

### **3.2.1. Basic**

Status, including product information, network information and Account information, can be viewed from Status -> Basic.

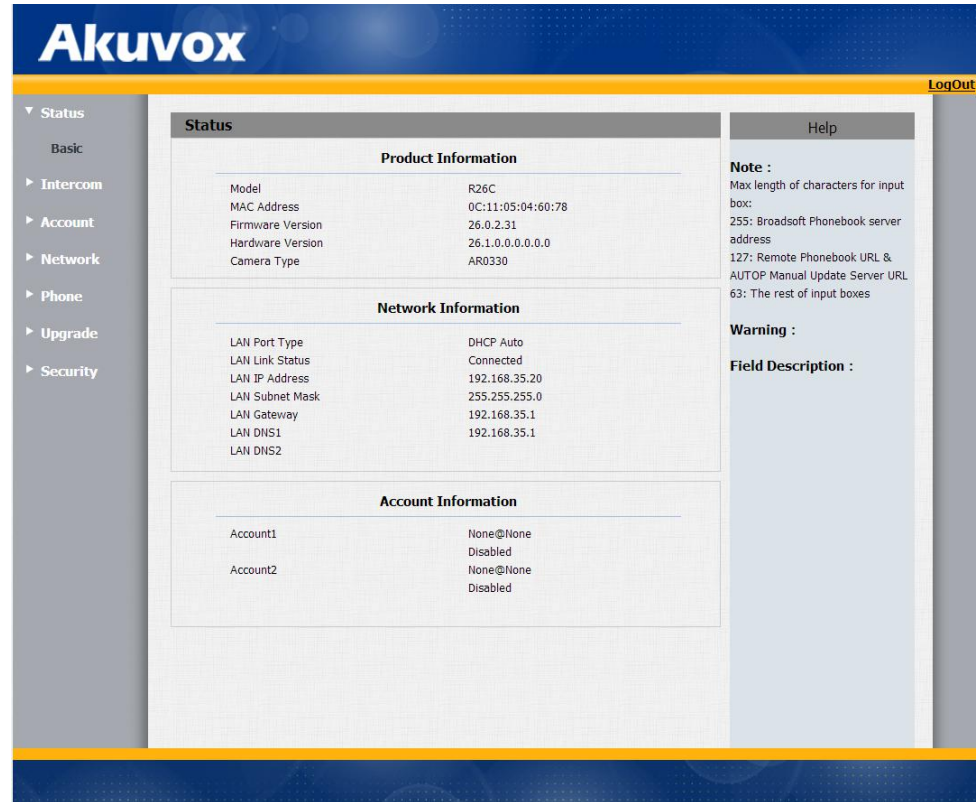

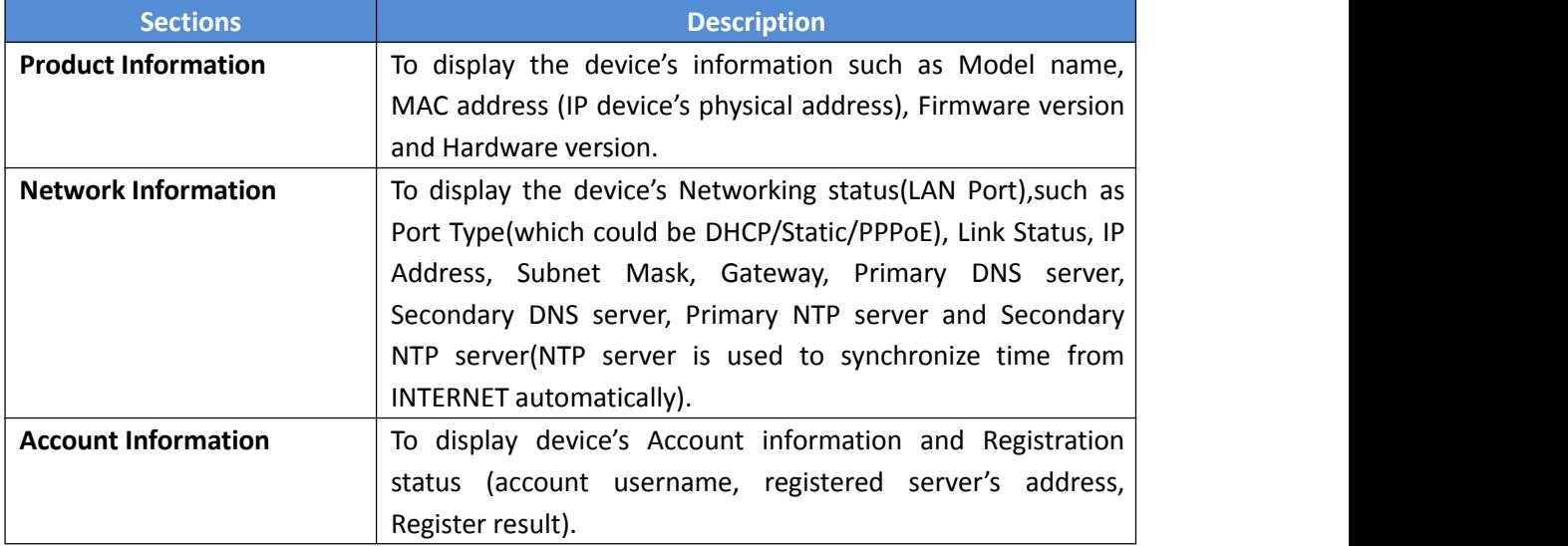

## <span id="page-12-1"></span><span id="page-12-0"></span>**3.3. Intercom**

### **3.3.1. Basic**

Go to the path: Intercom-Basic

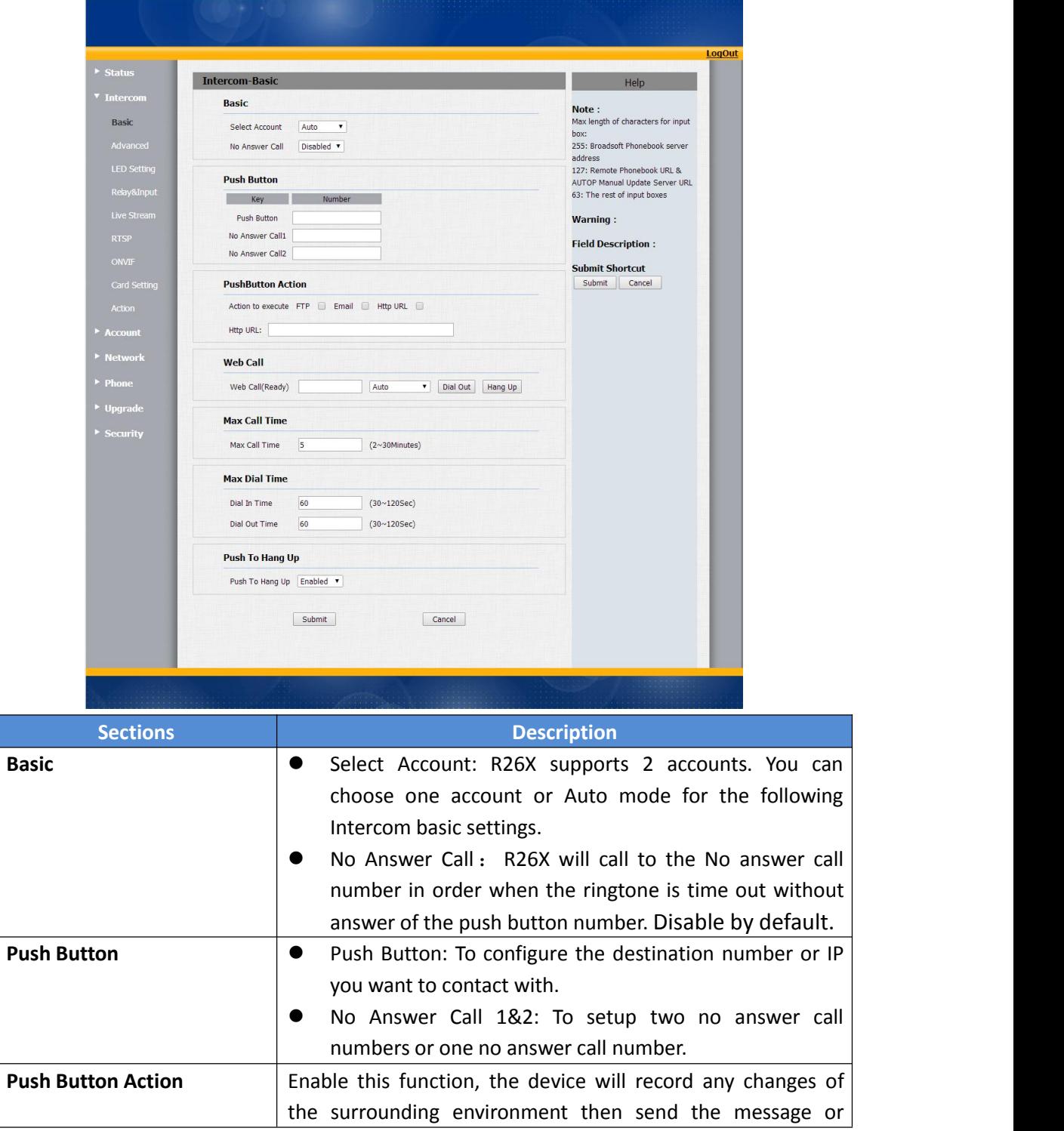

<span id="page-13-0"></span>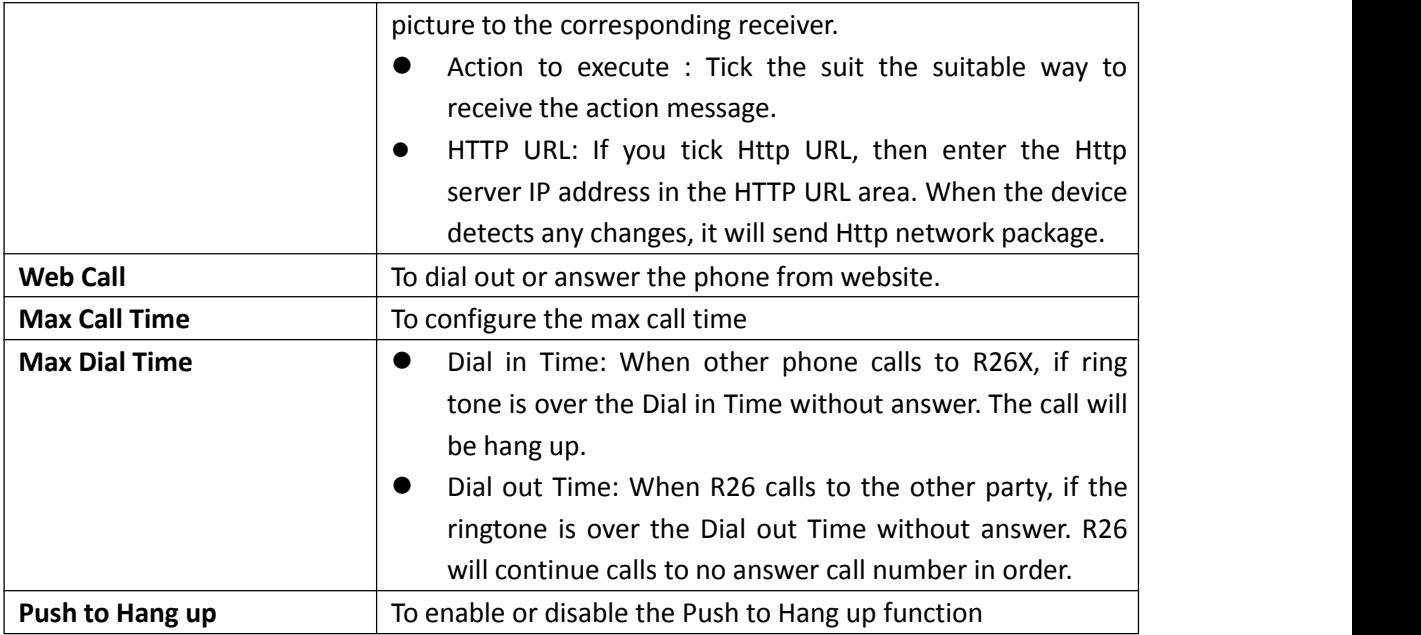

## **3.3.2. Advanced**

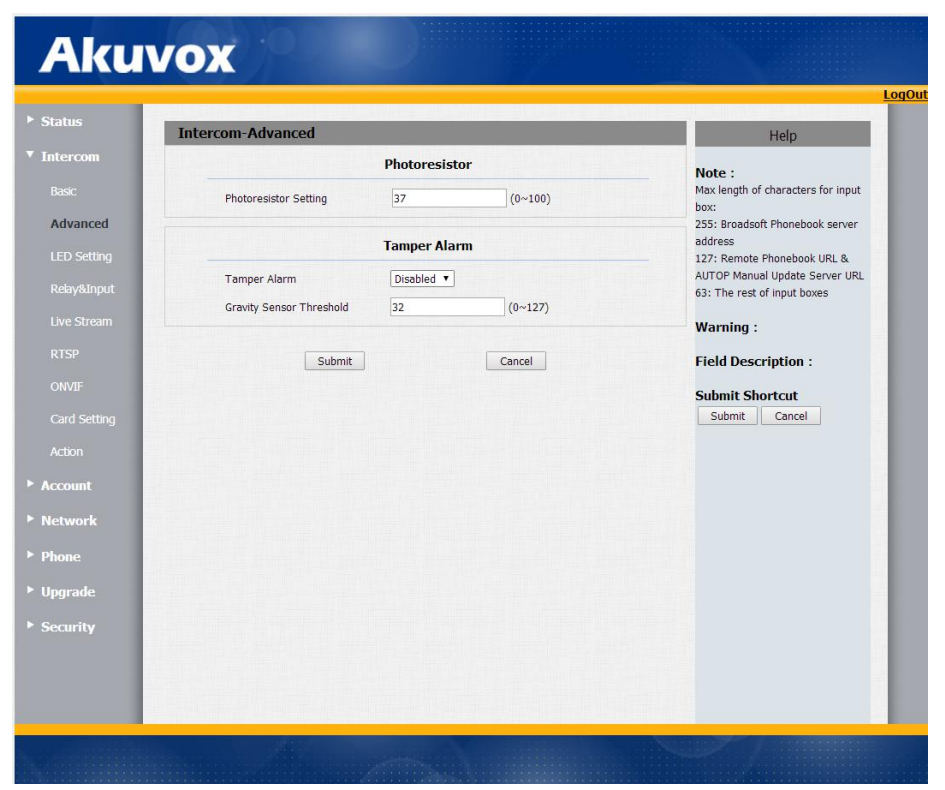

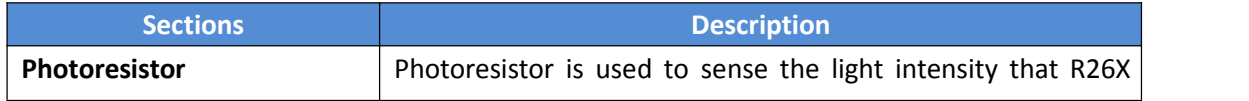

<span id="page-14-0"></span>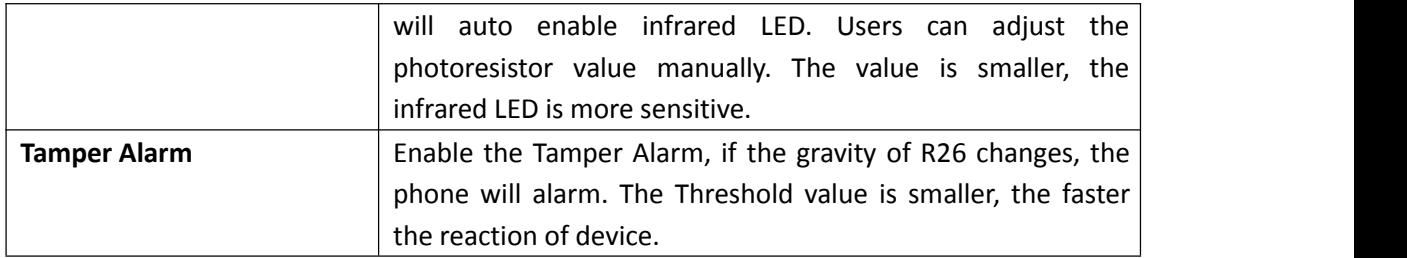

## **3.3.3. LED Setting**

To setup the LED lighting mode.

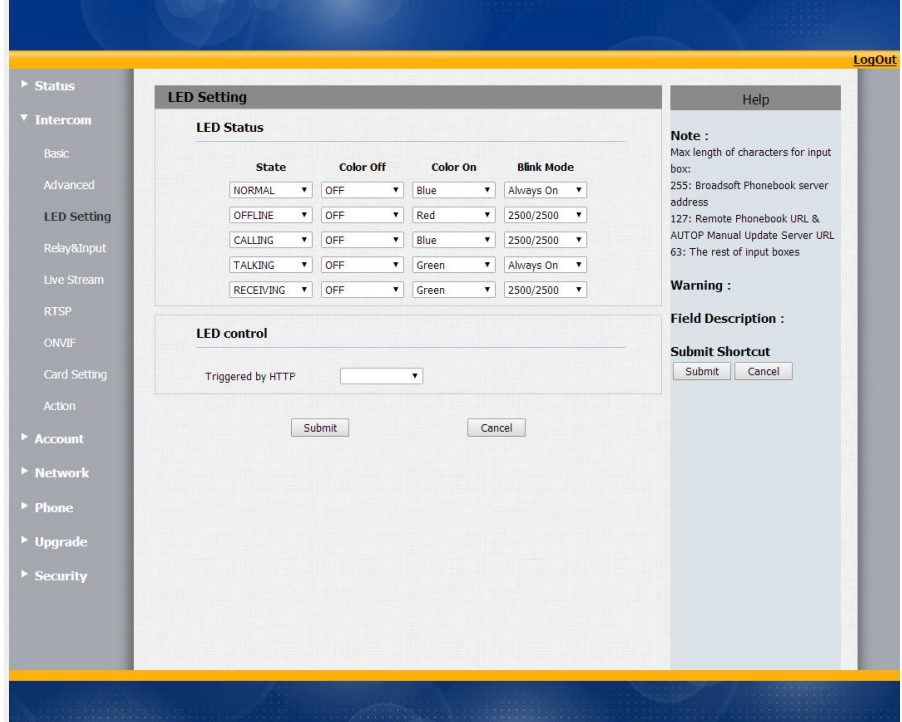

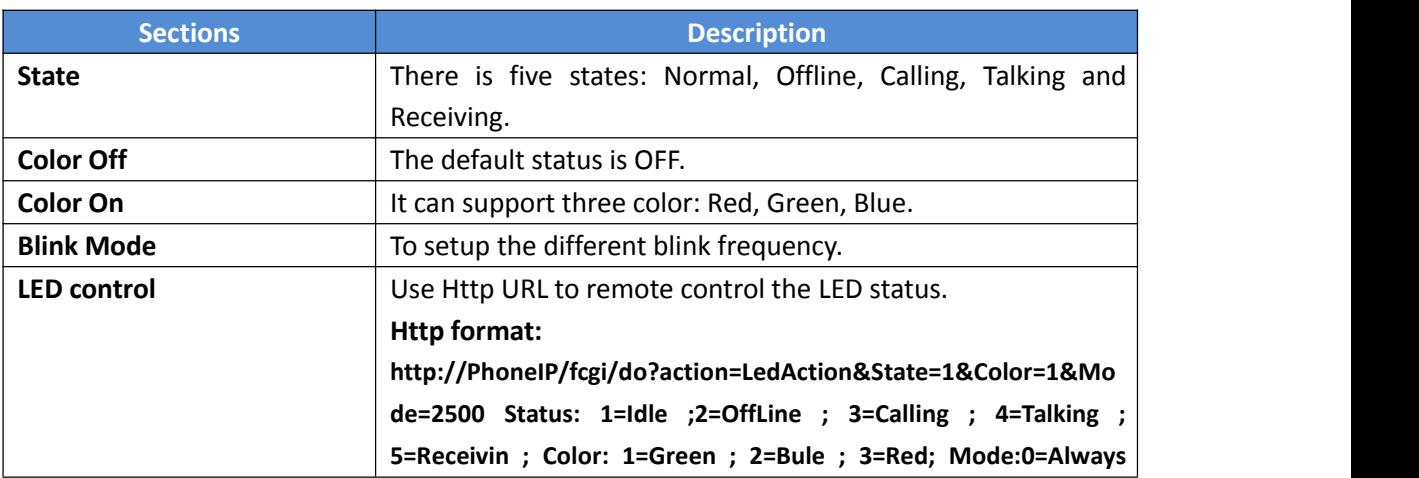

<span id="page-15-0"></span>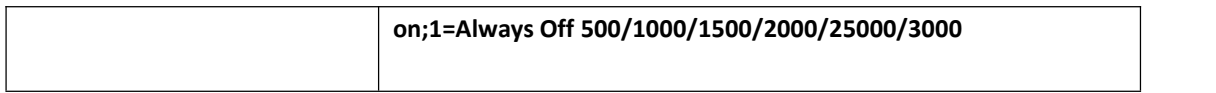

## **3.3.4. Relay&Input**

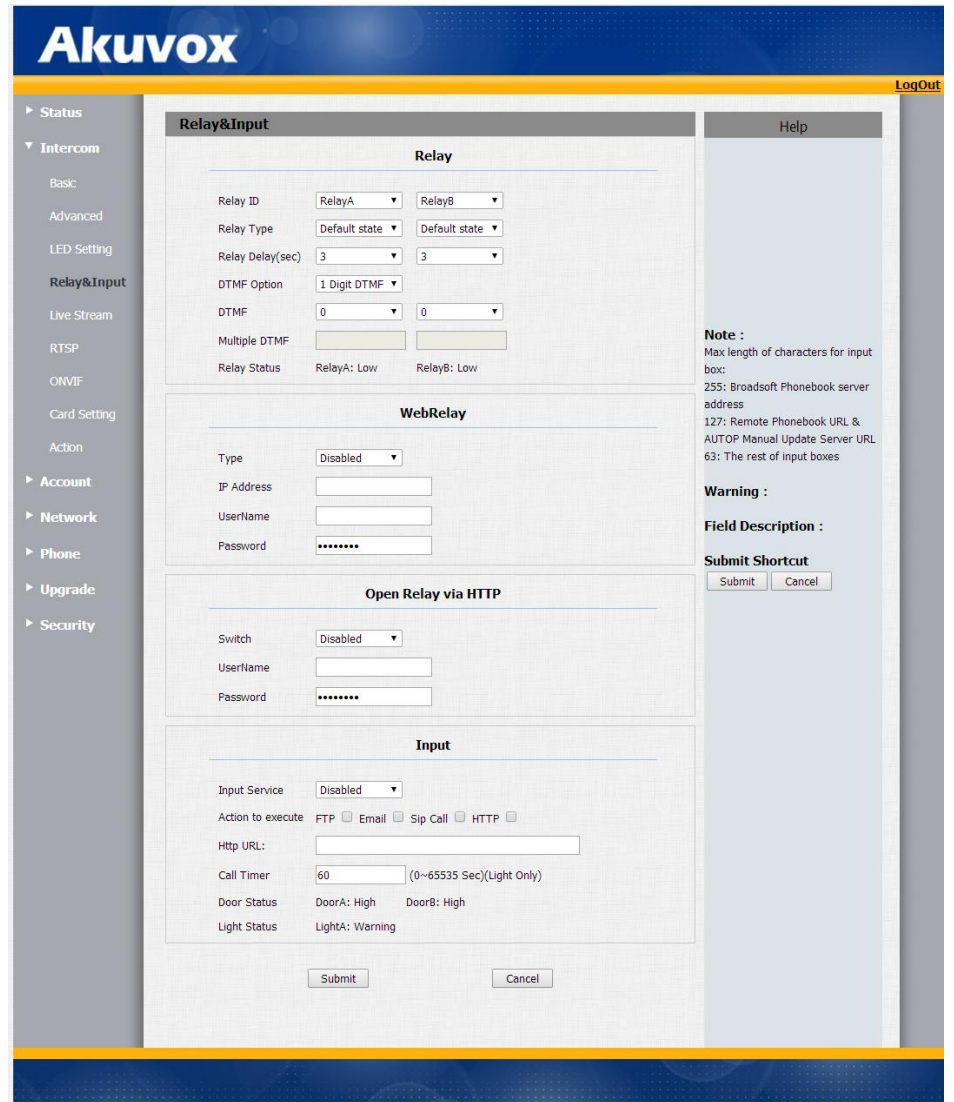

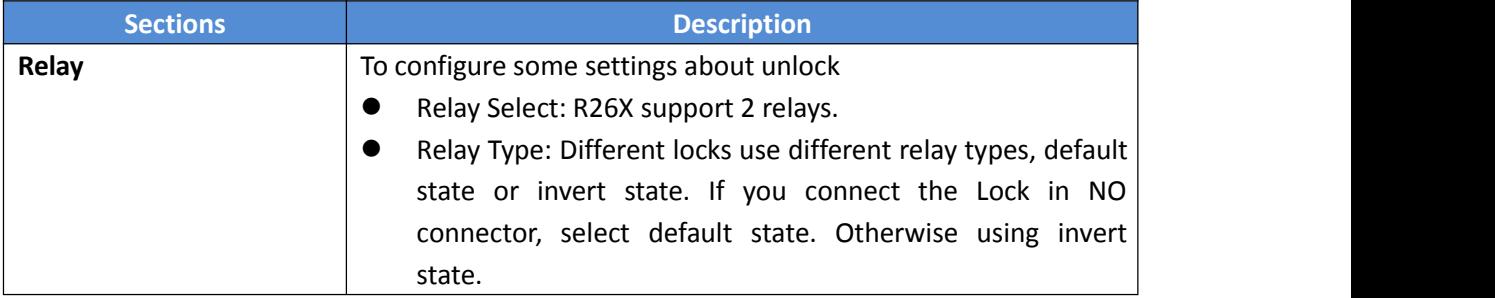

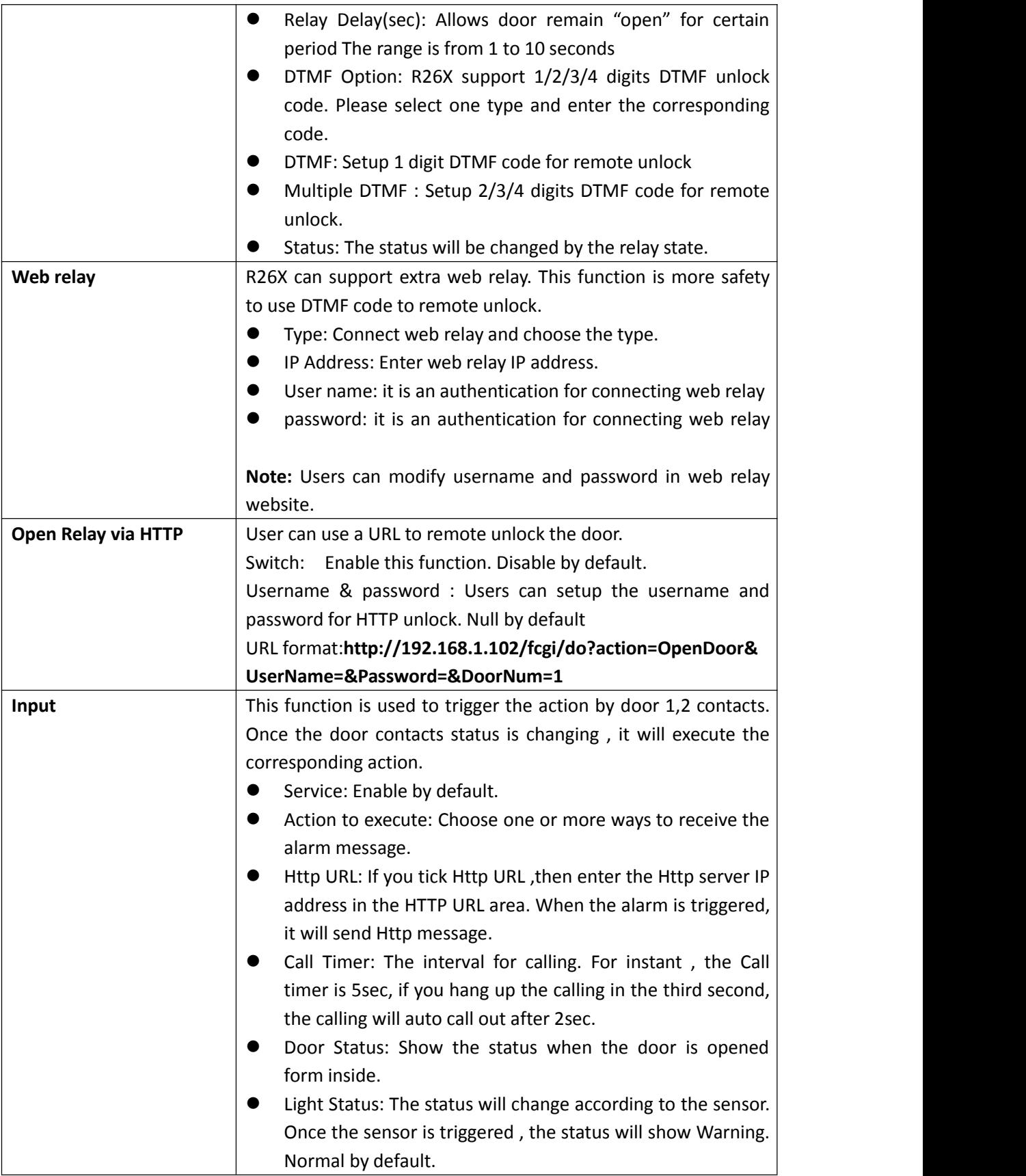

#### <span id="page-17-0"></span>**3.3.5. Live Stream**

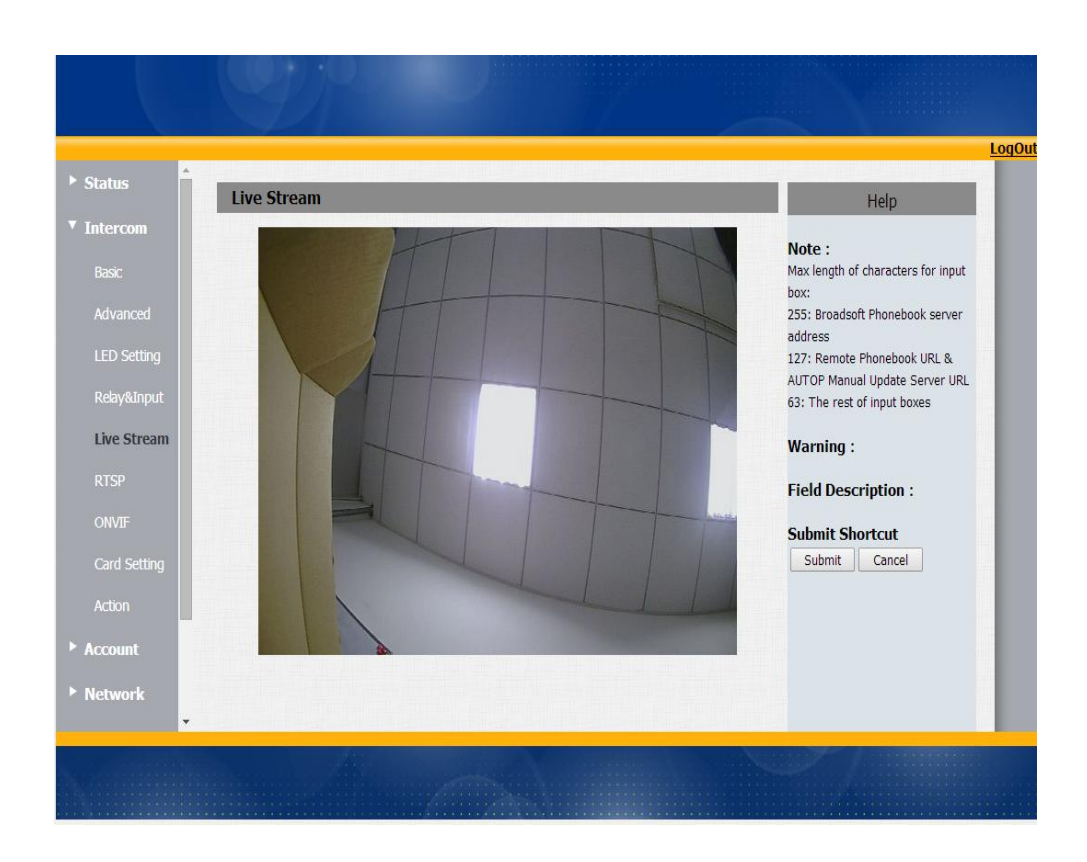

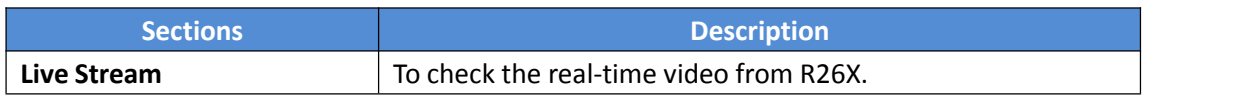

#### <span id="page-18-0"></span>**3.3.6. RTSP**

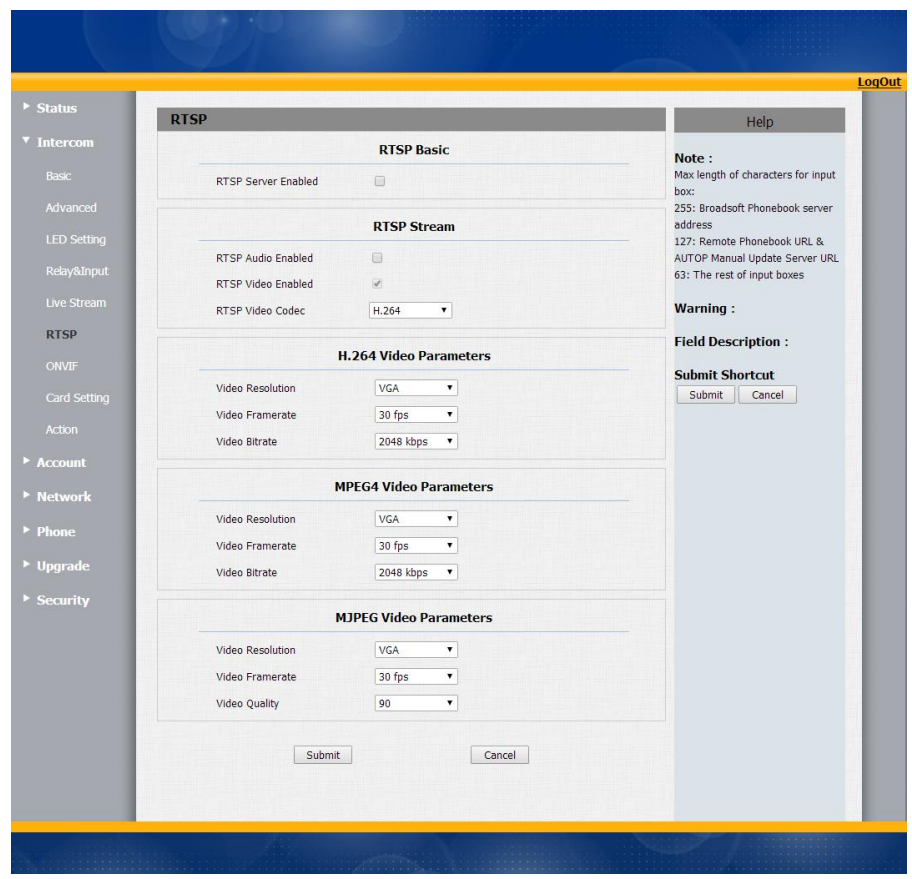

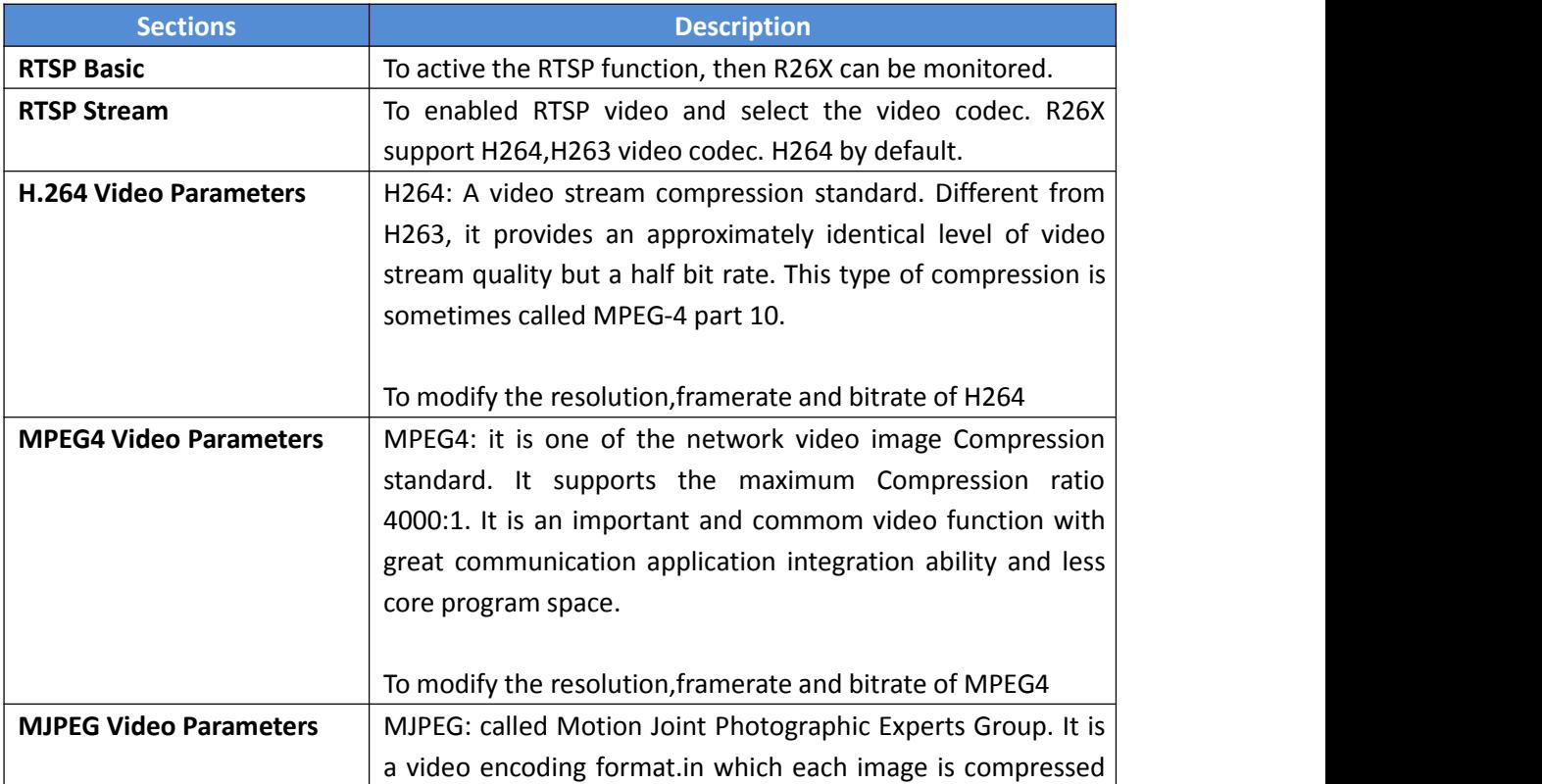

<span id="page-19-0"></span>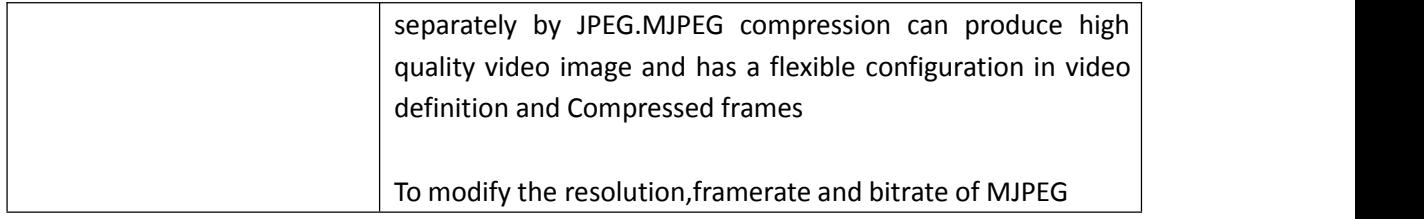

## **3.3.7. ONVIF**

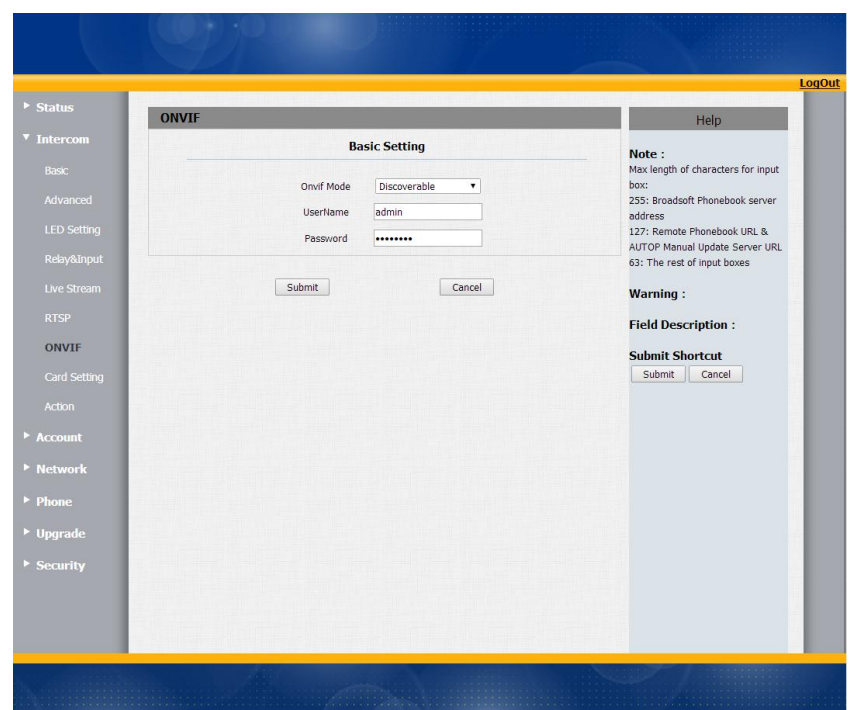

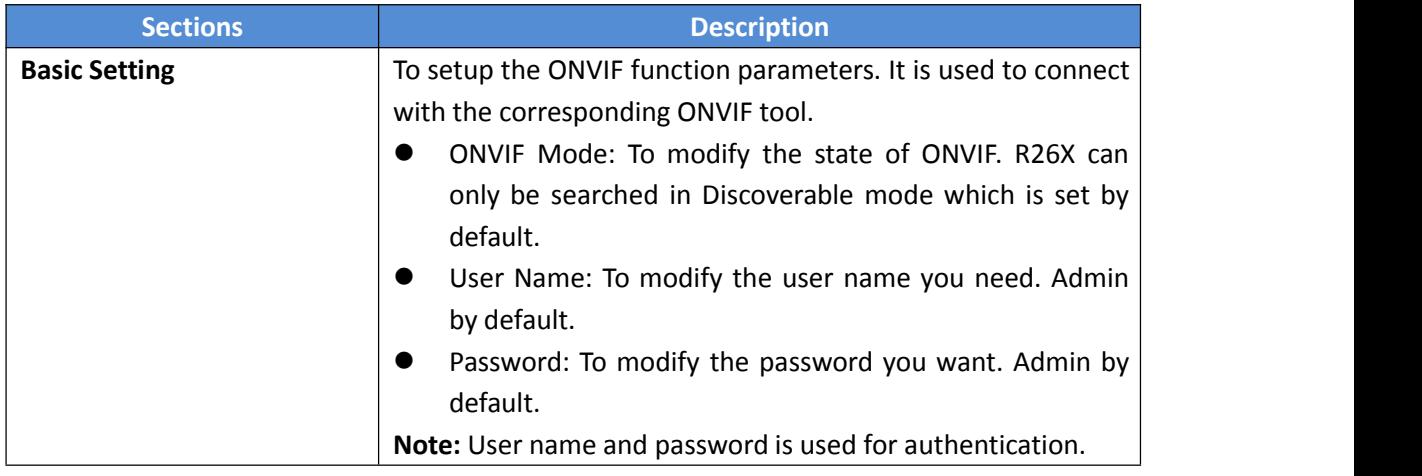

# <span id="page-20-0"></span>**3.3.8. Card Setting(R26C only)**

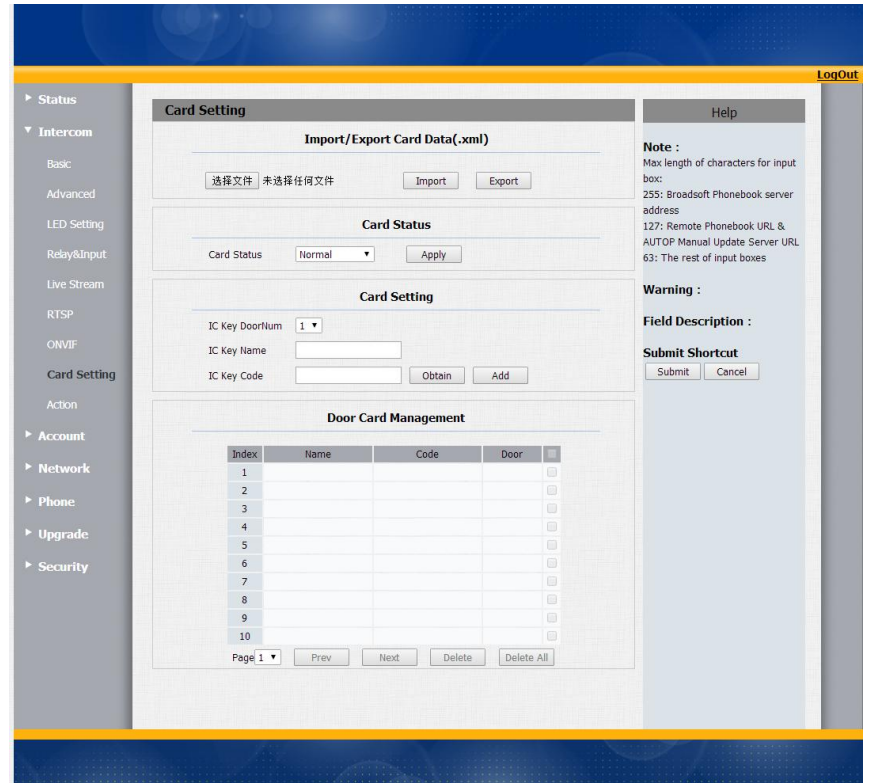

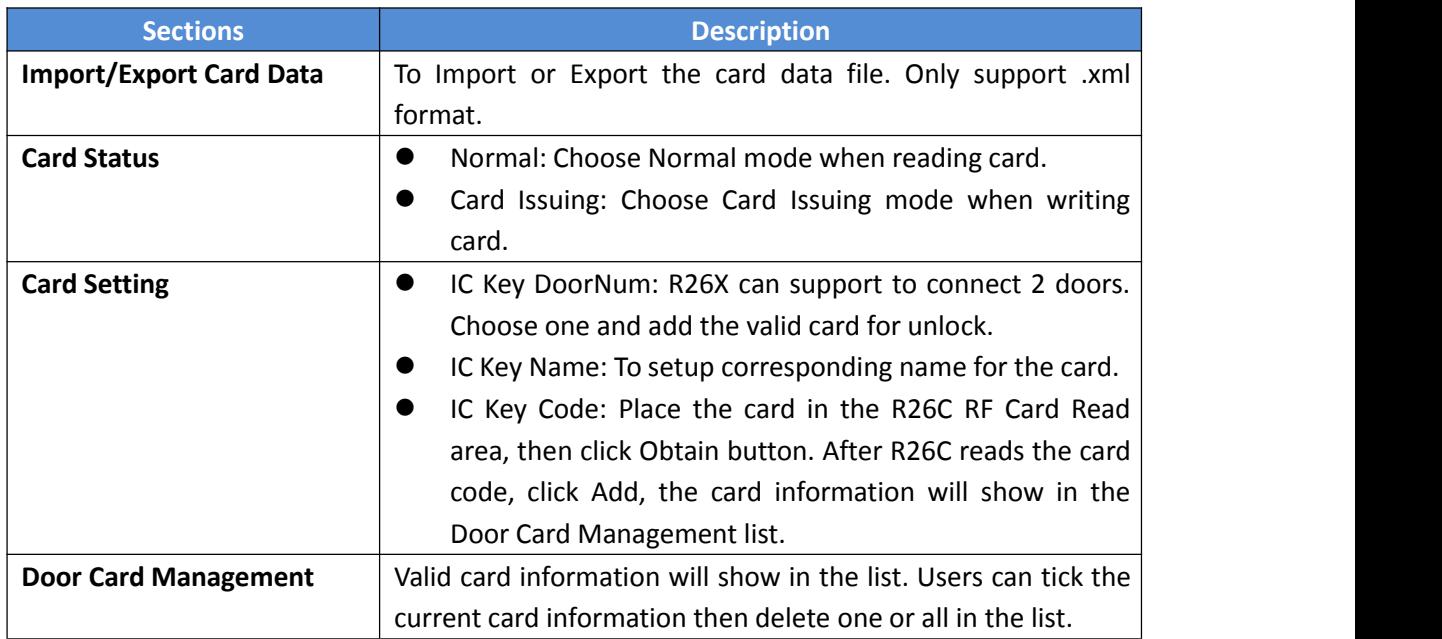

## <span id="page-21-0"></span>**3.3.9. Action**

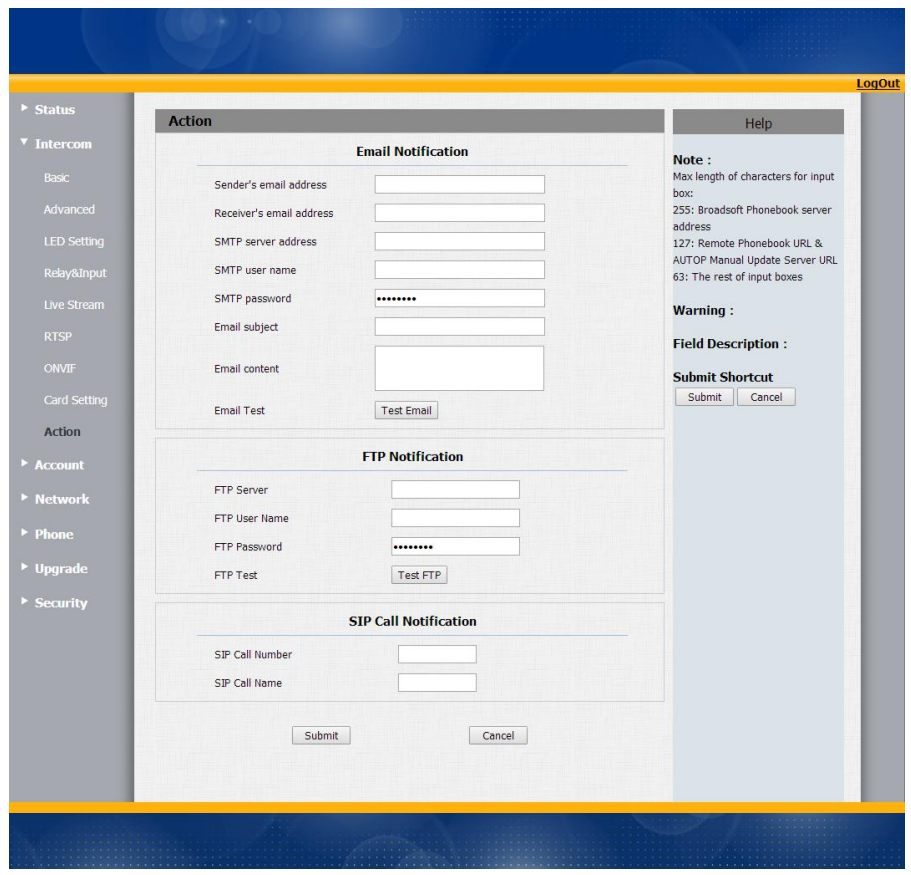

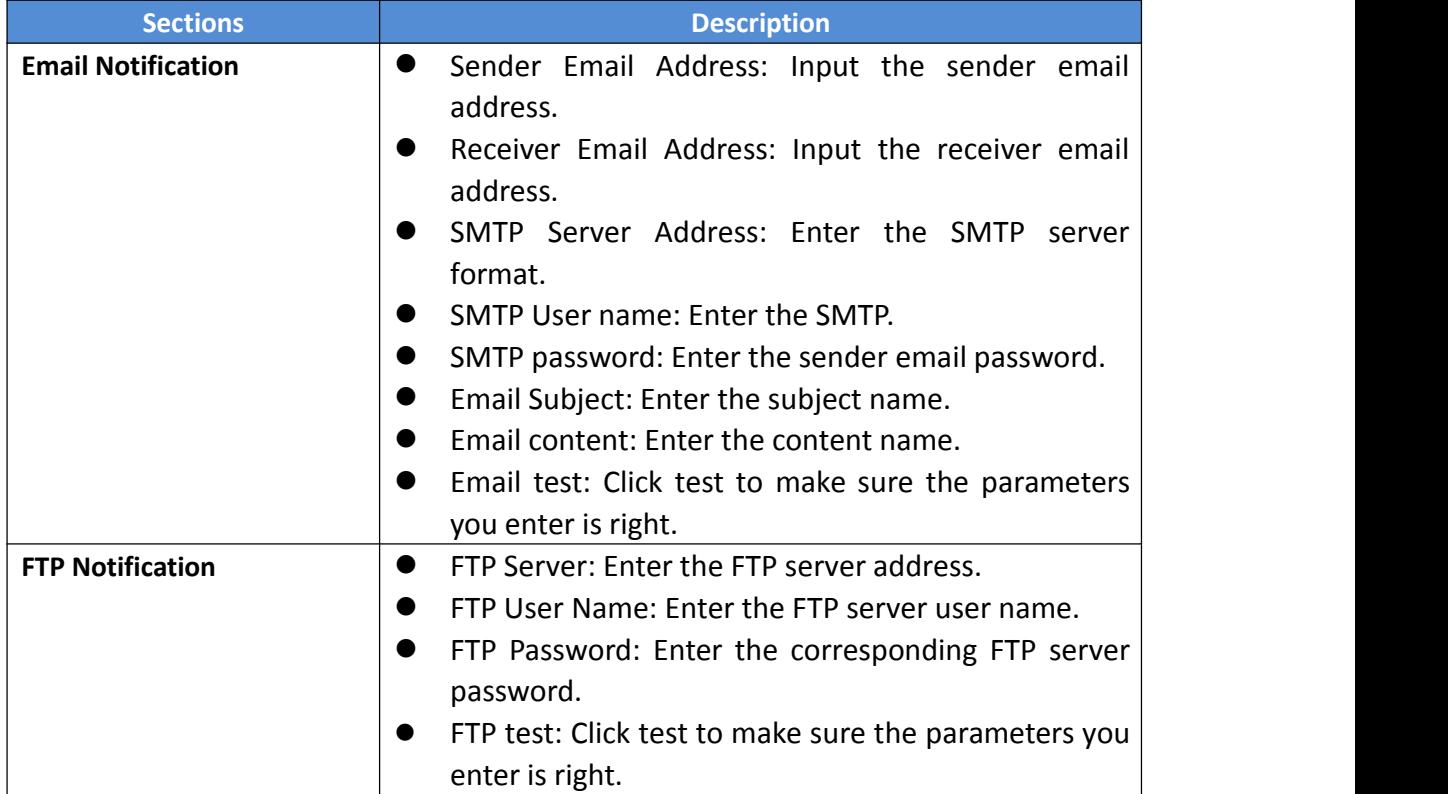

<span id="page-22-1"></span><span id="page-22-0"></span>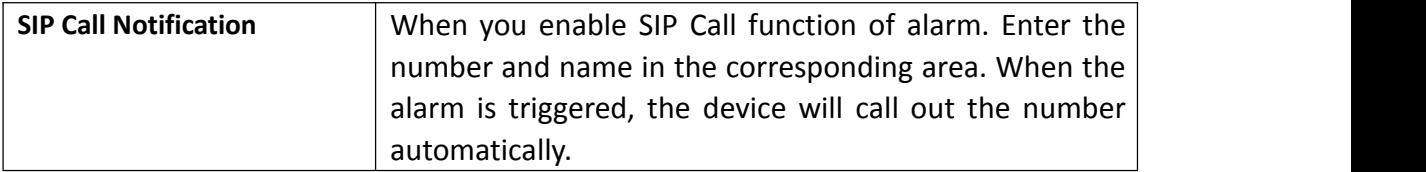

## **3.4. Account**

### **3.4.1. Basic**

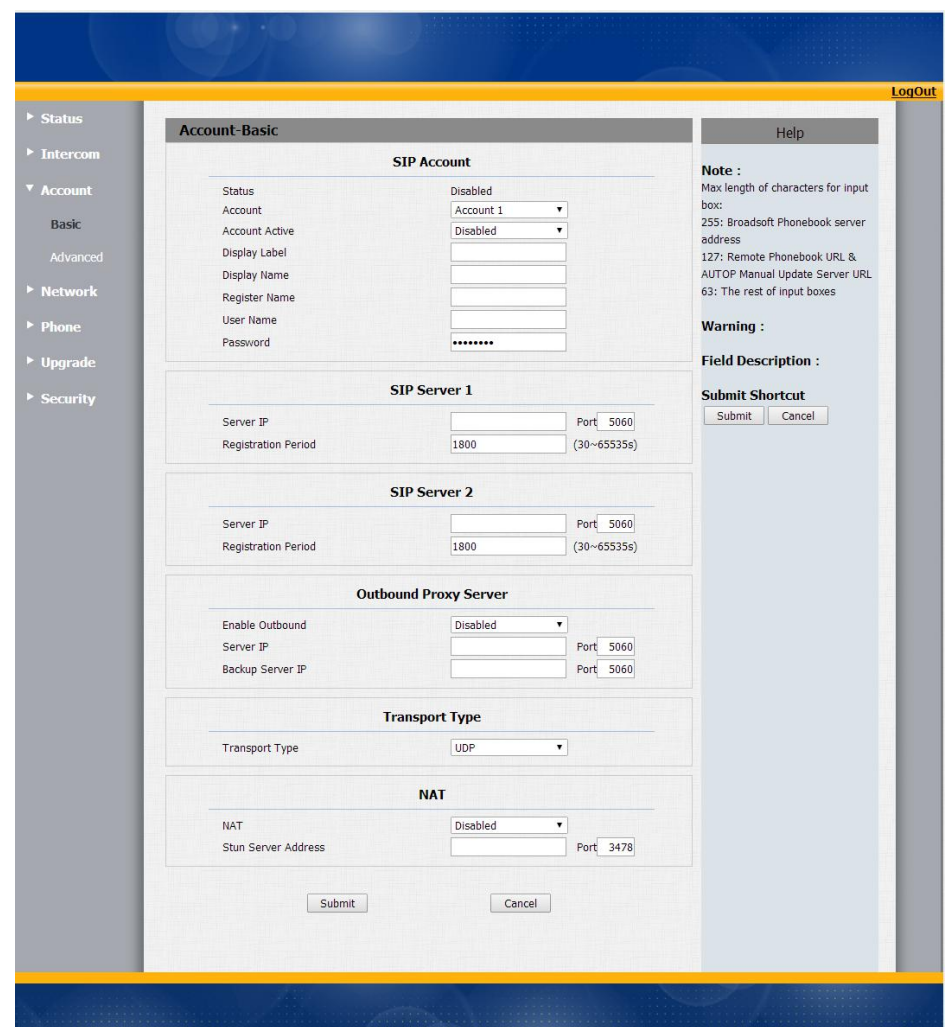

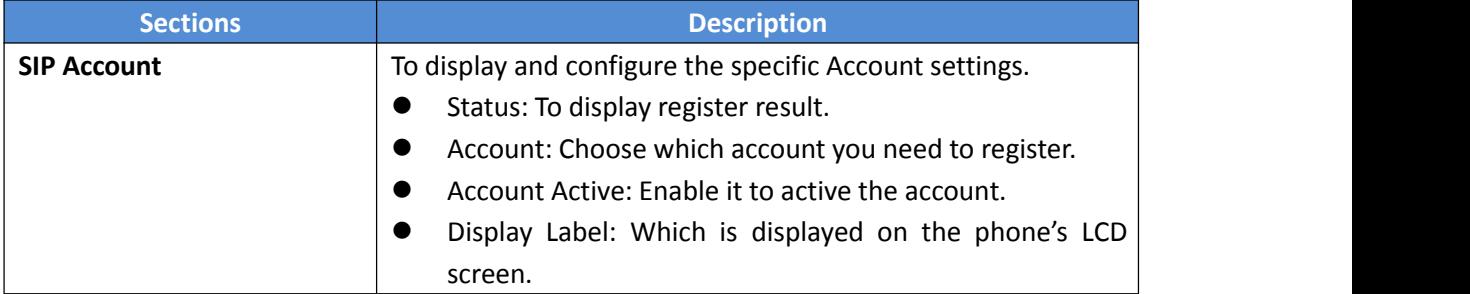

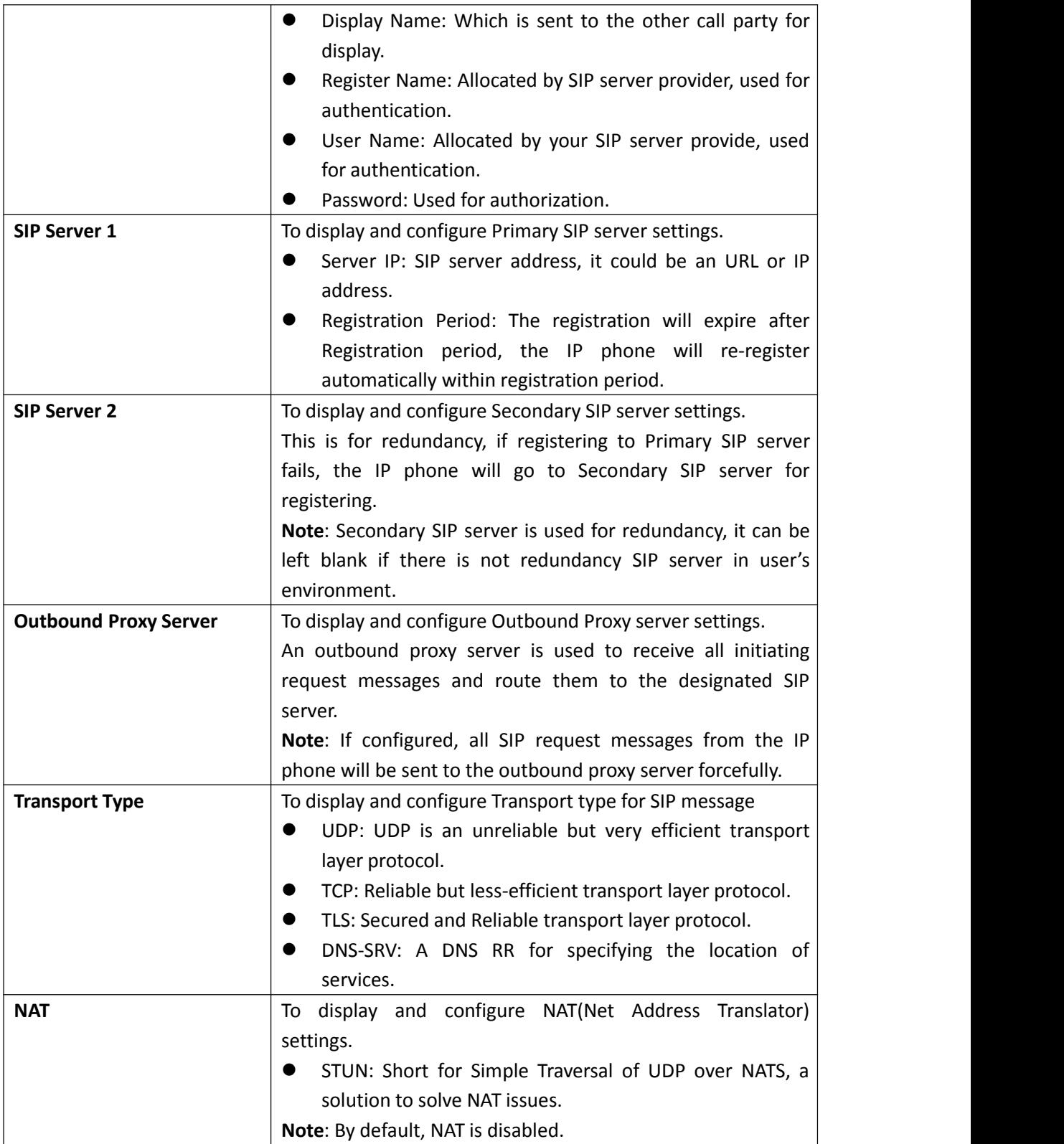

#### <span id="page-24-0"></span>**3.4.2. Advanced**

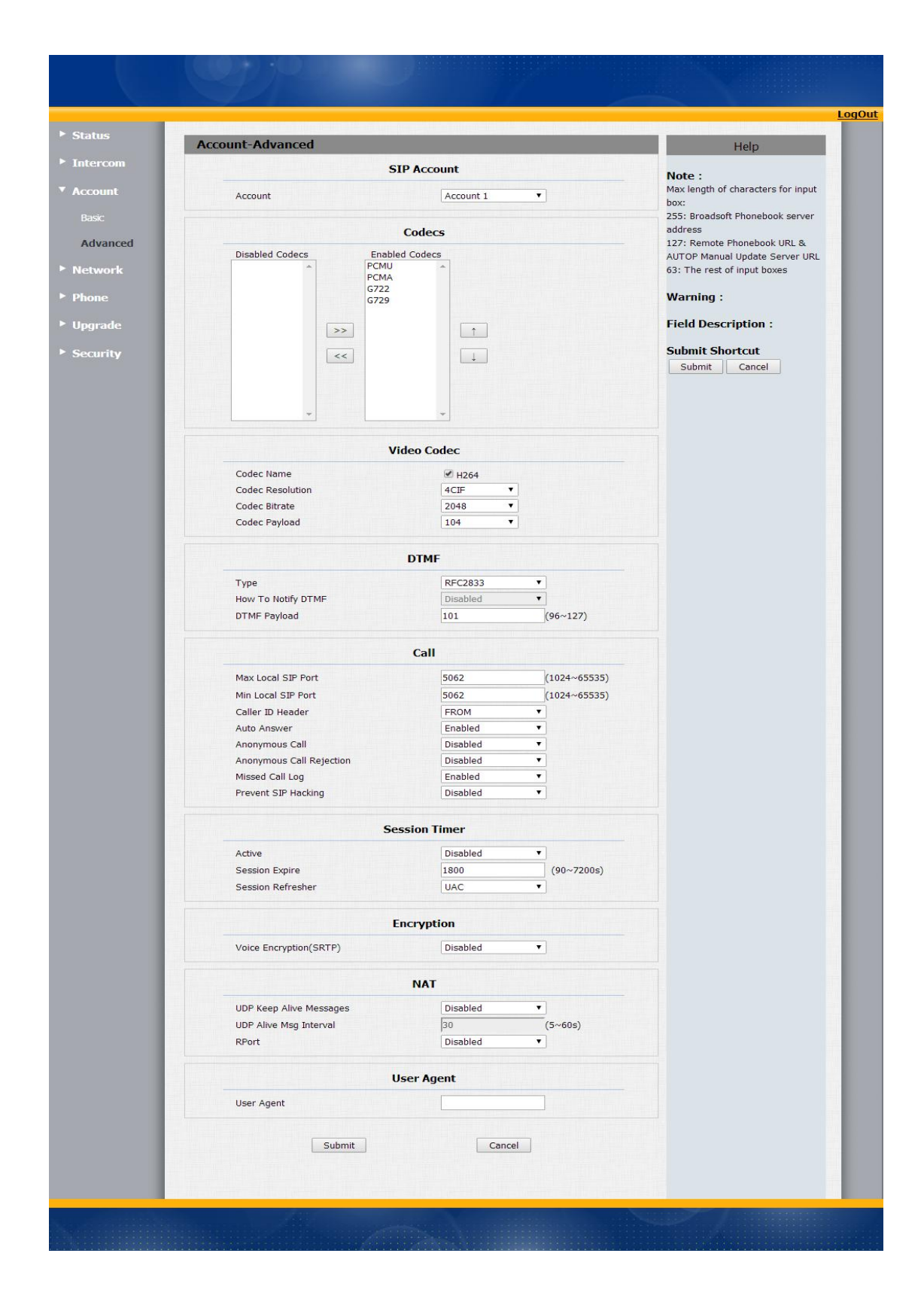

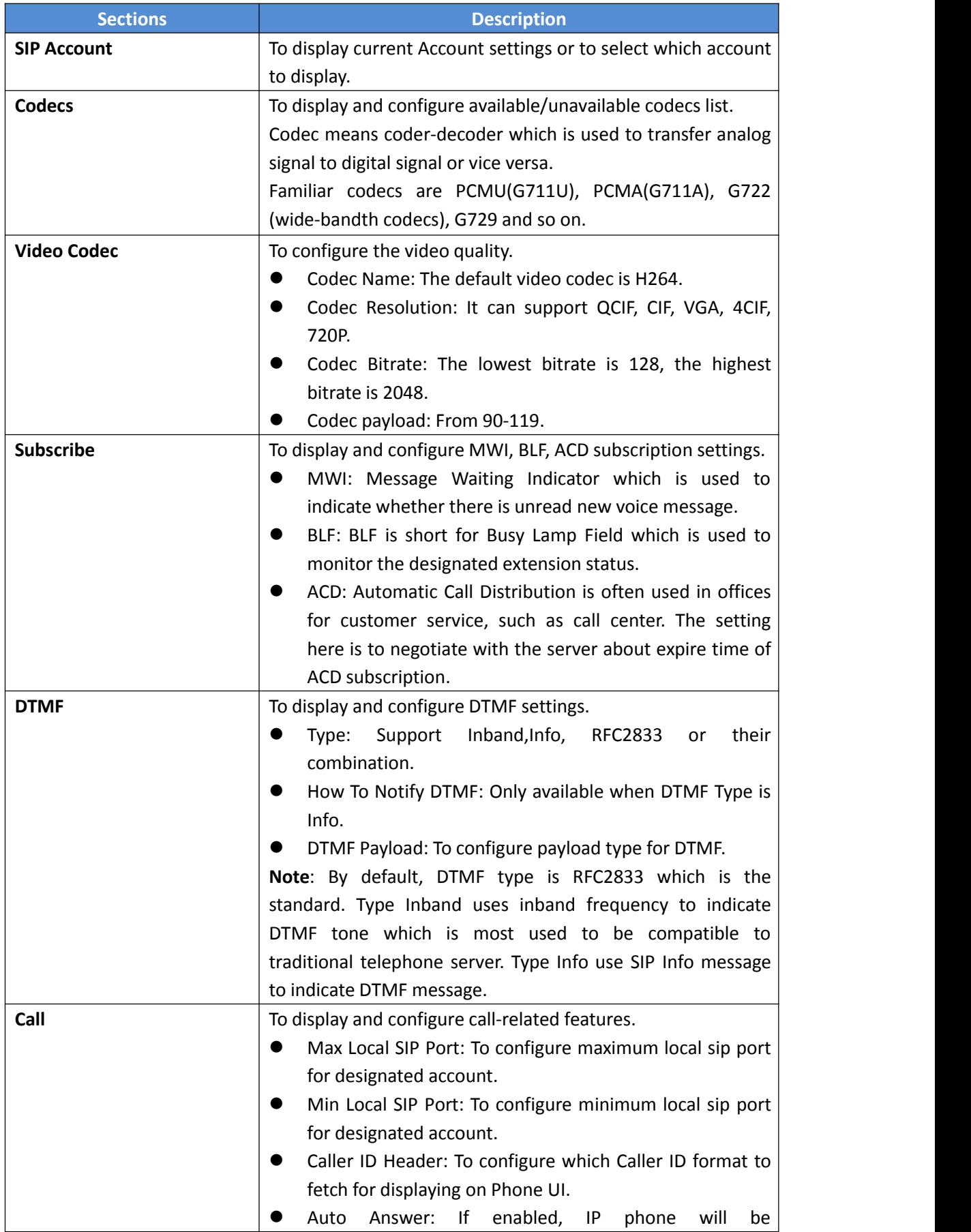

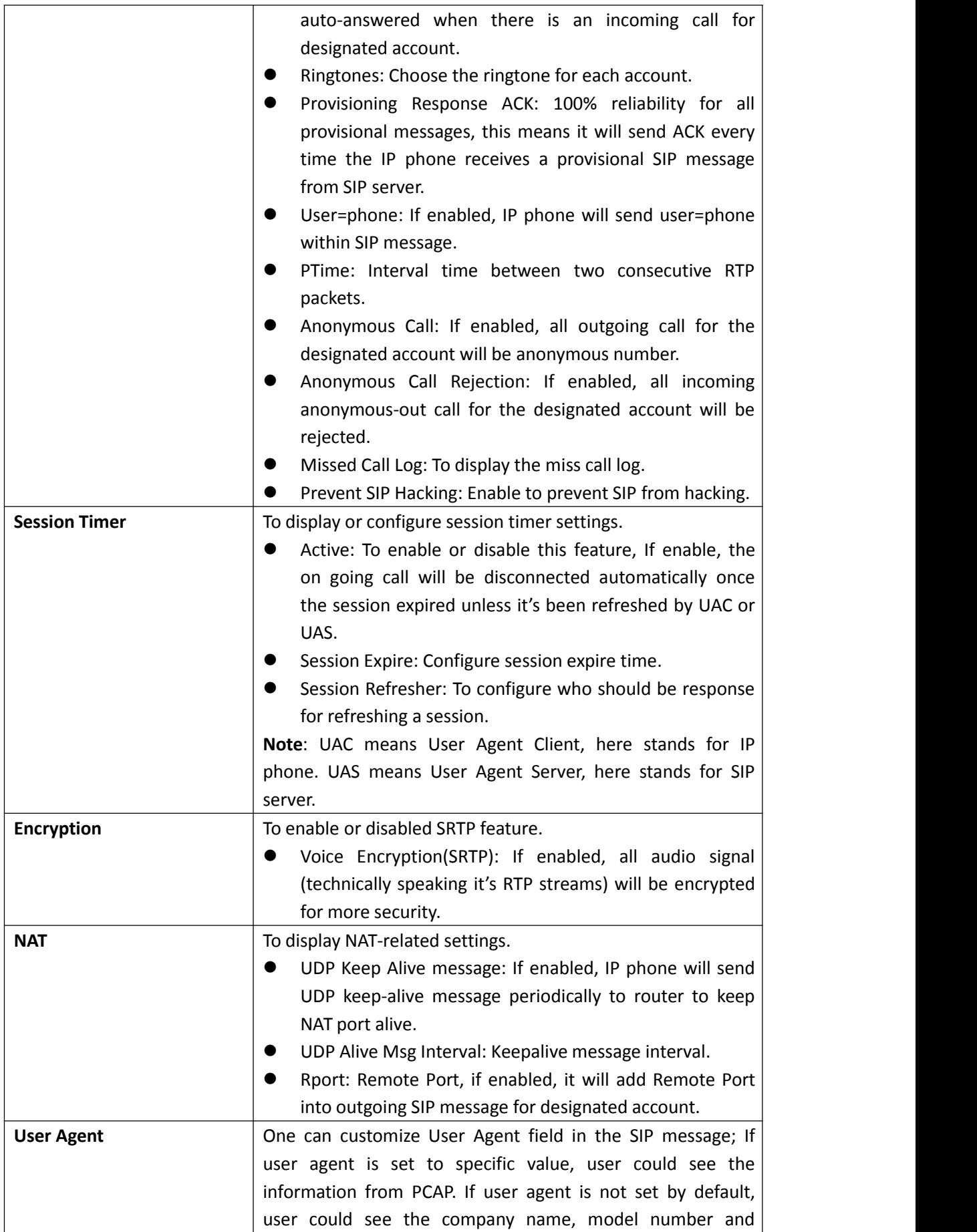

<span id="page-27-1"></span><span id="page-27-0"></span>firmware version from PCAP

## **3.5. Network**

## **3.5.1. Basic**

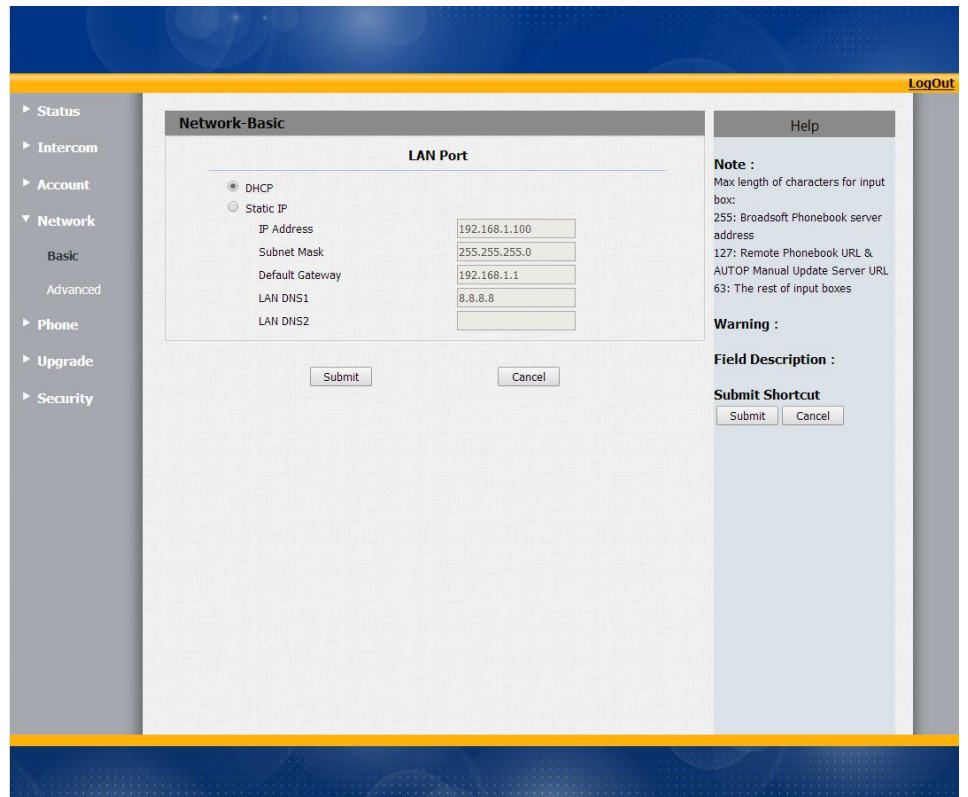

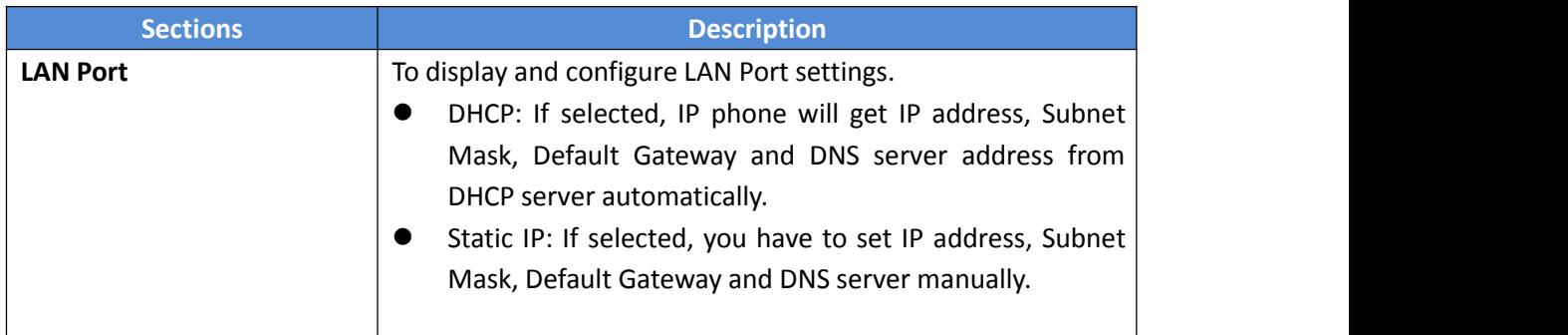

## <span id="page-28-0"></span>**3.5.2. Advanced**

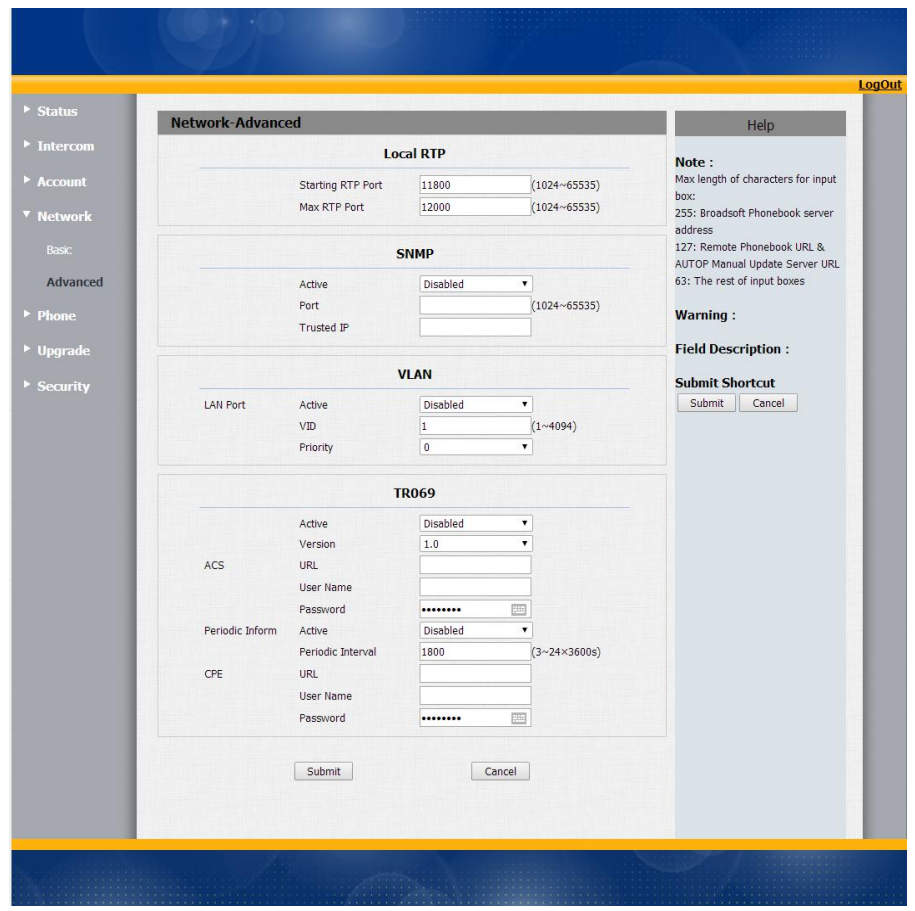

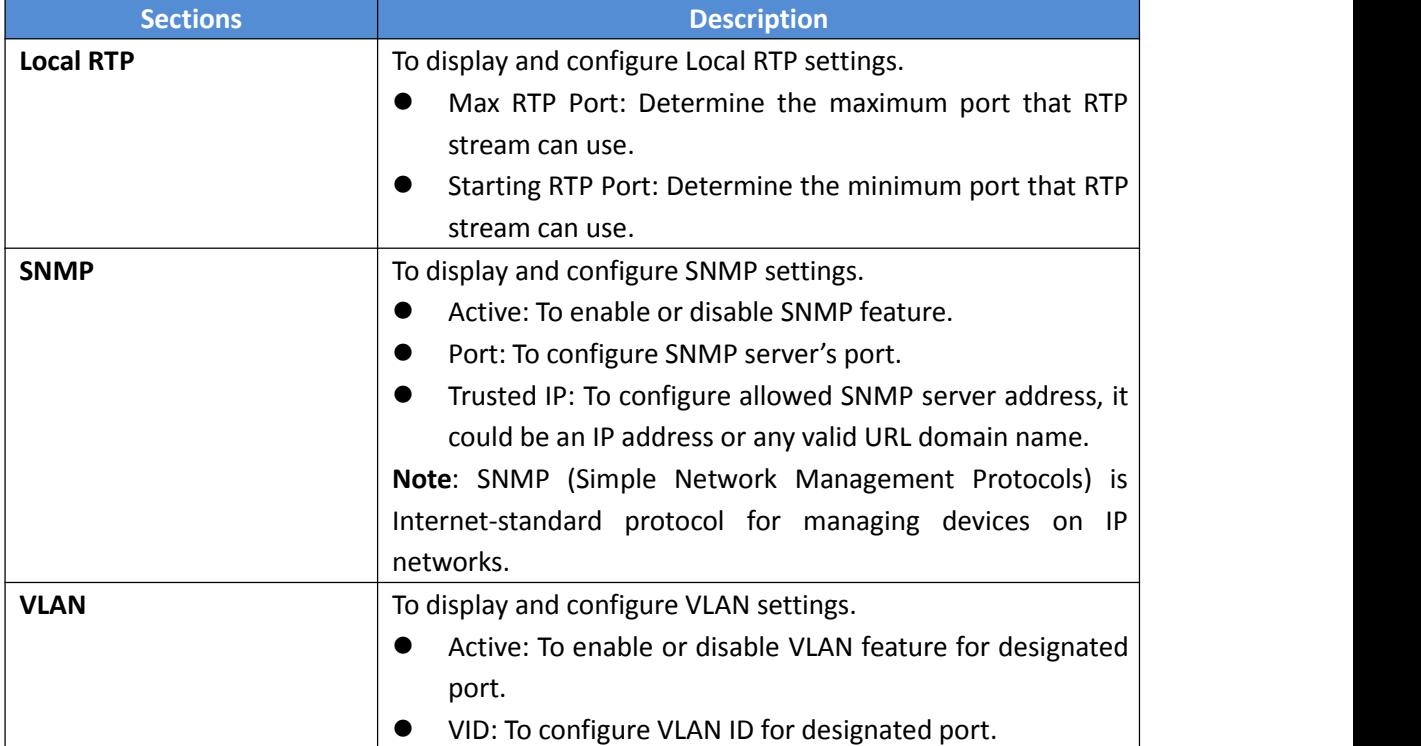

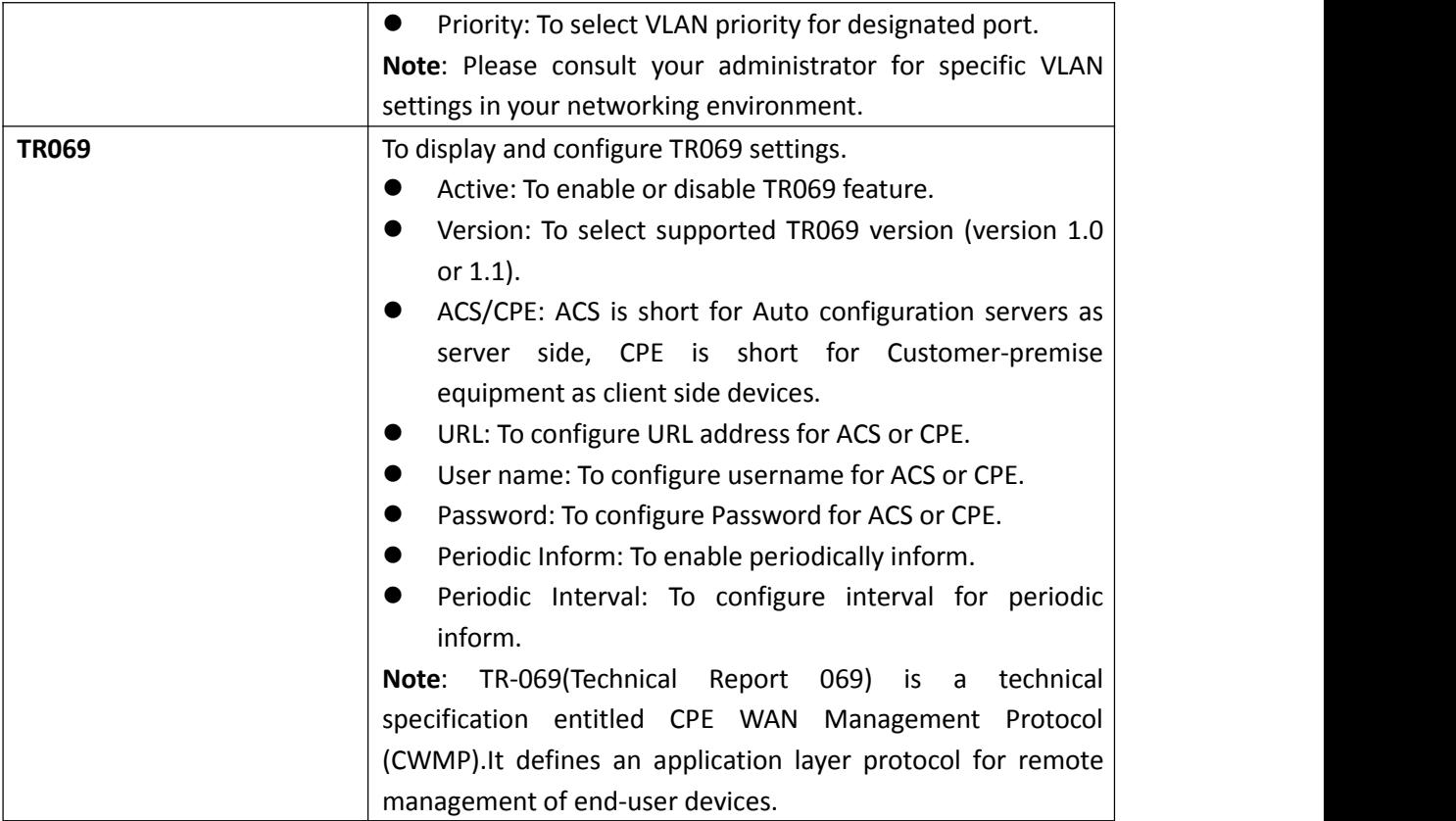

# <span id="page-30-1"></span><span id="page-30-0"></span>**3.6. Phone**

# **3.6.1. Time/Language**

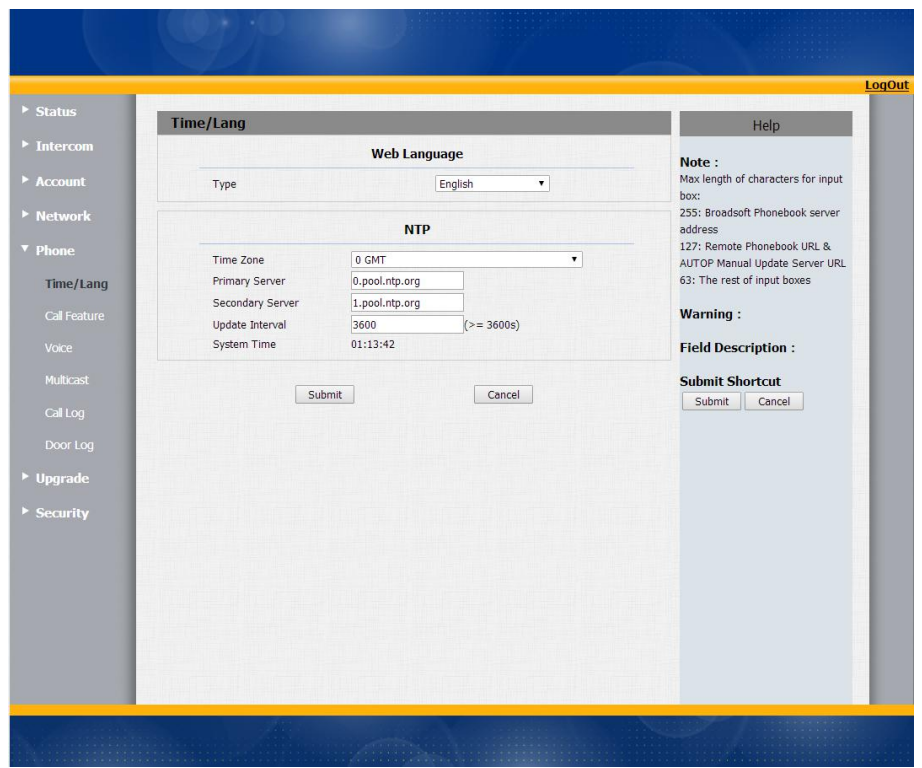

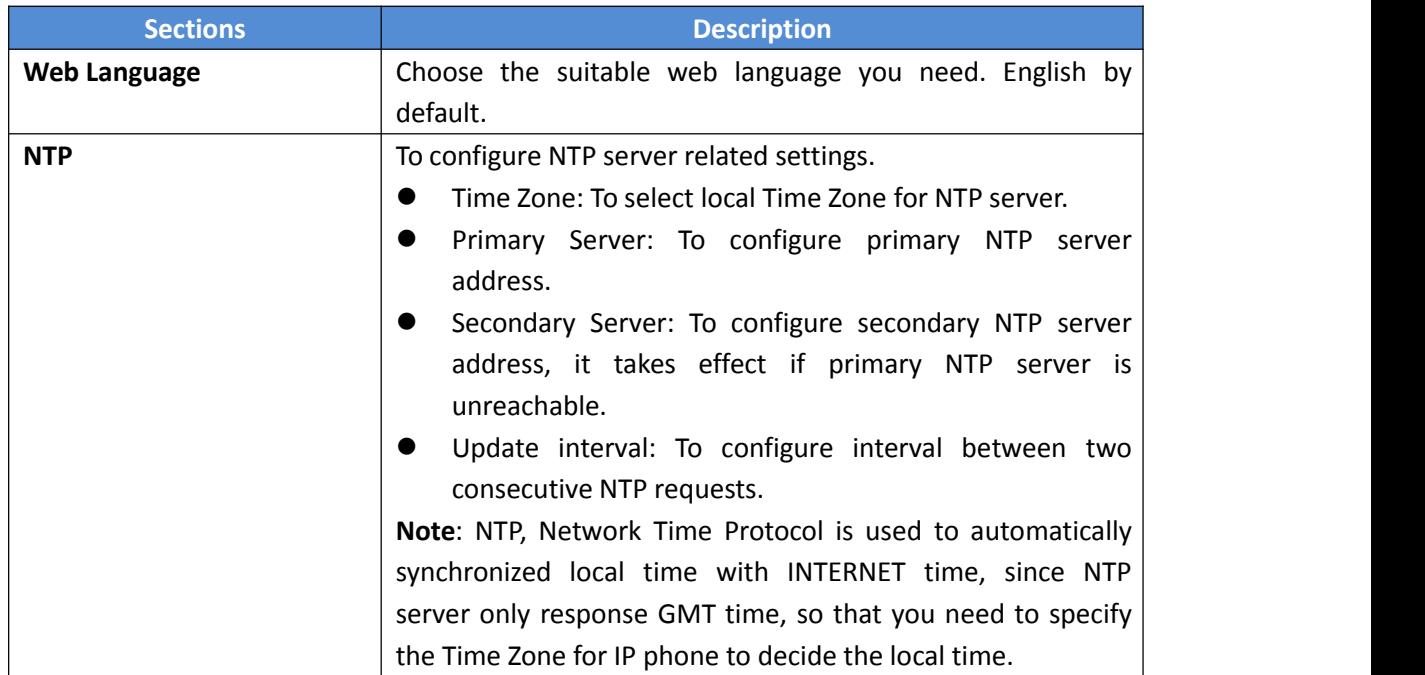

## <span id="page-31-0"></span>**3.6.2. Call Feature**

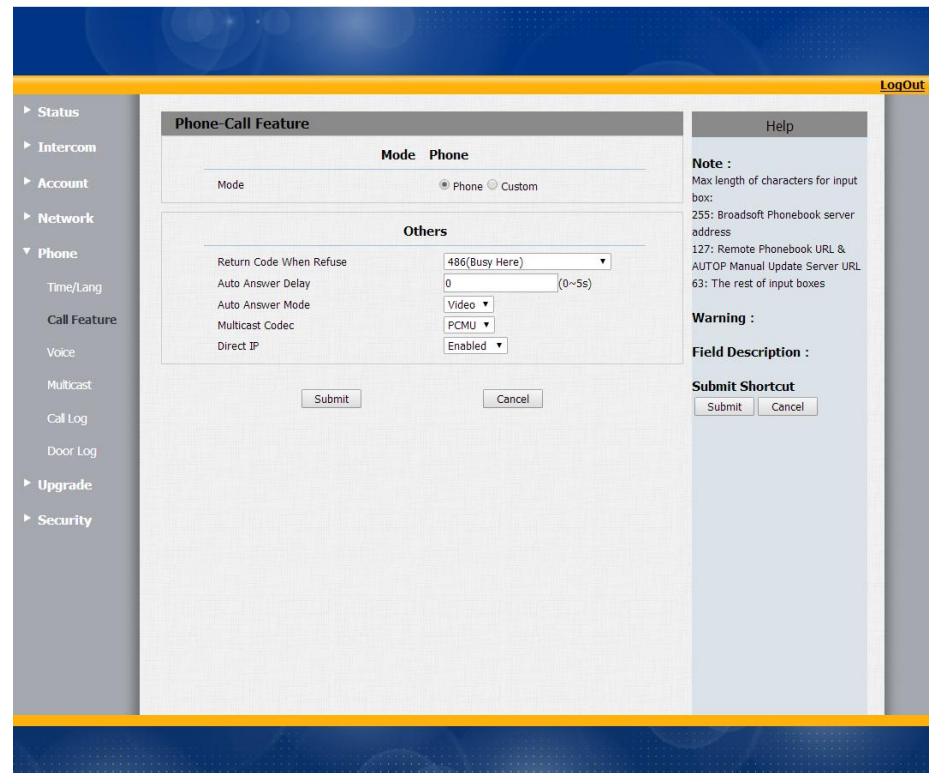

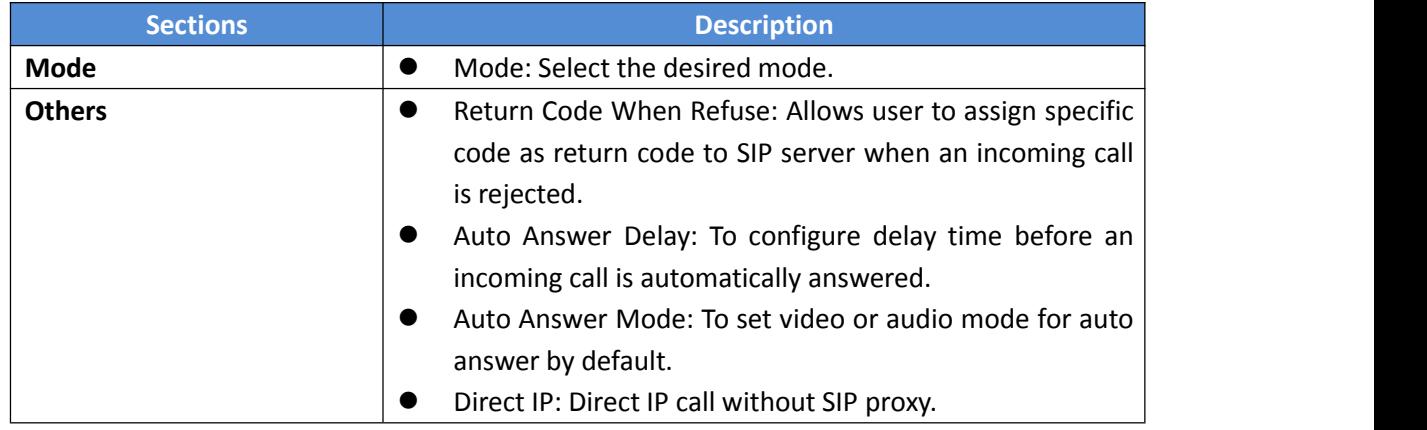

## **3.6.3. Voice**

<span id="page-32-0"></span>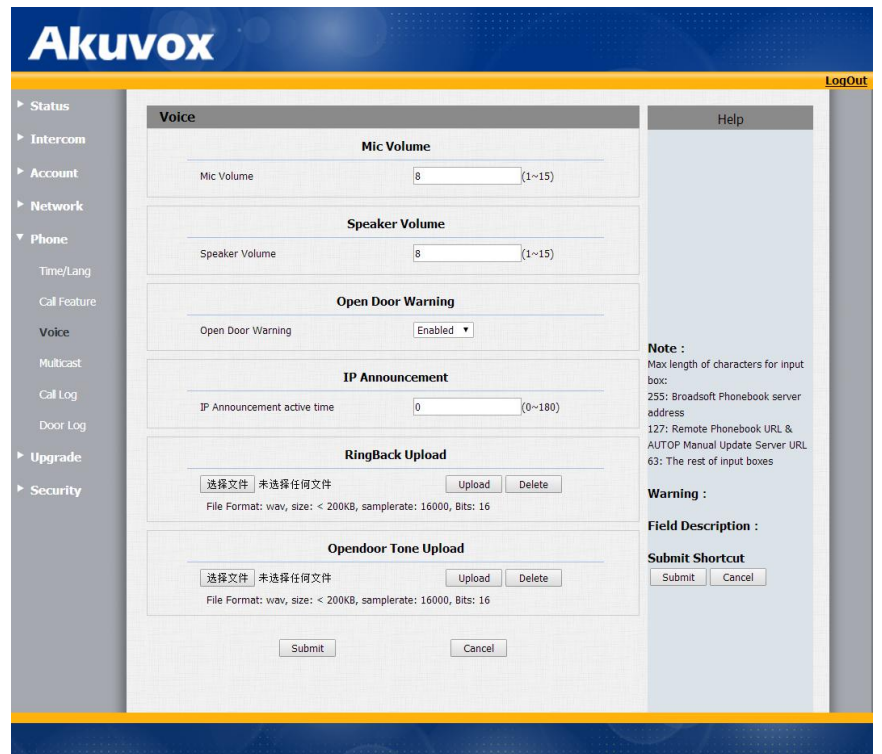

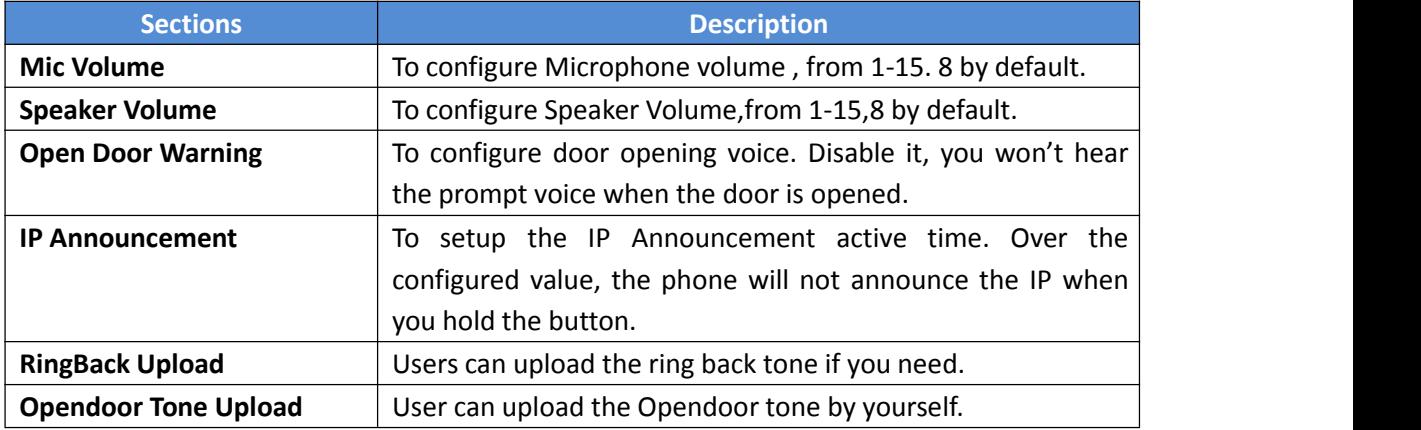

# <span id="page-33-0"></span>**3.6.4. Multicast**

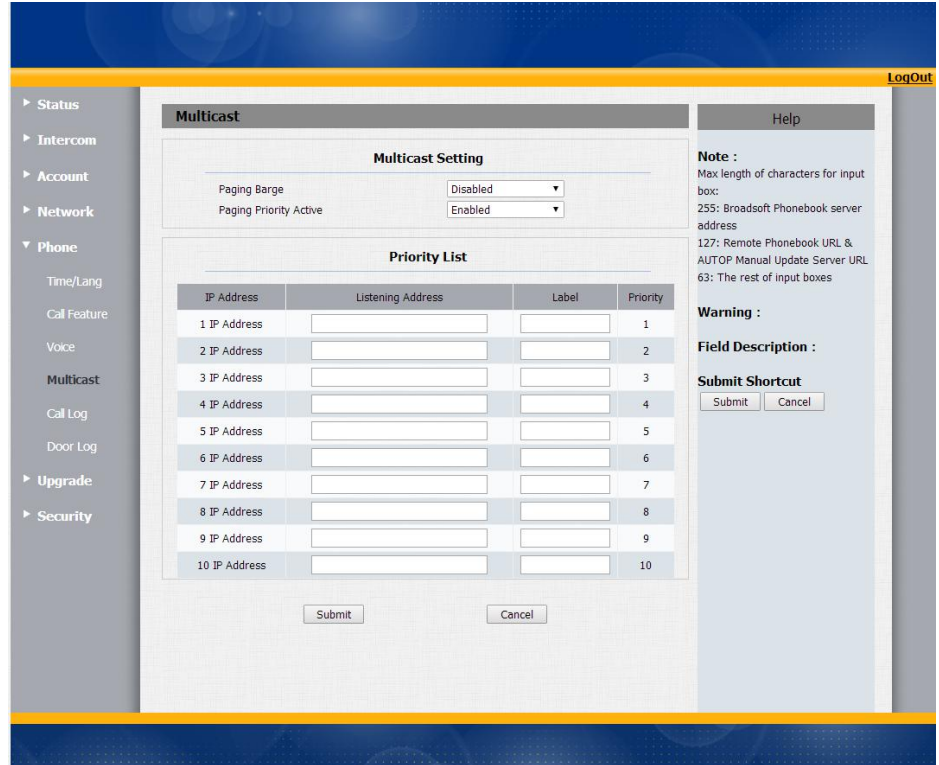

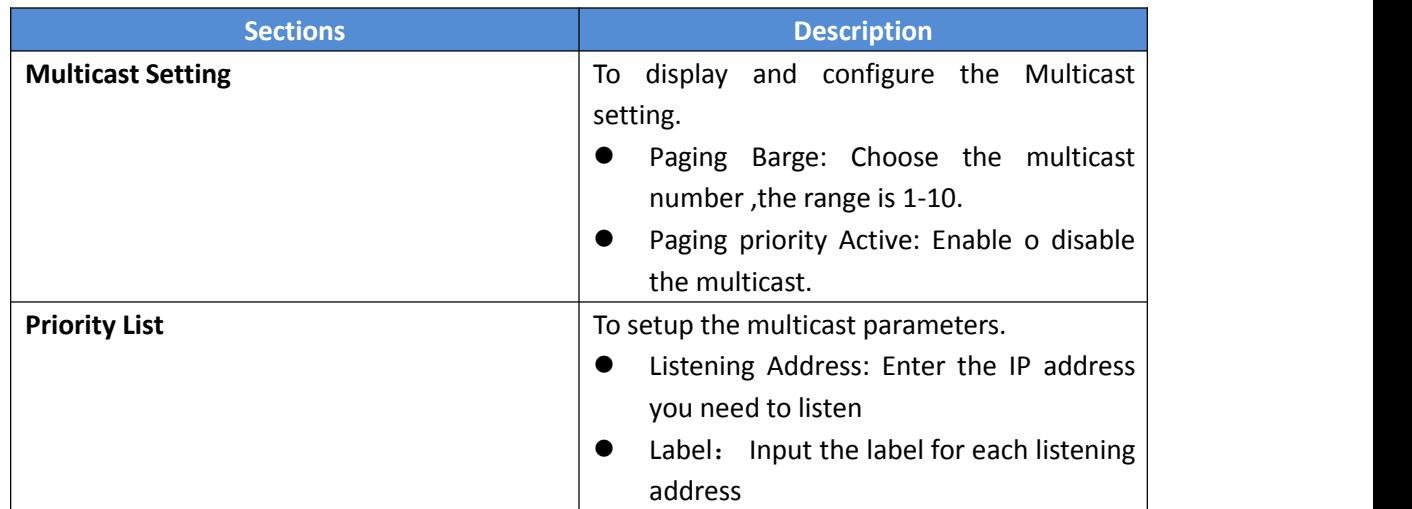

# <span id="page-34-0"></span>**3.6.5. Call Log**

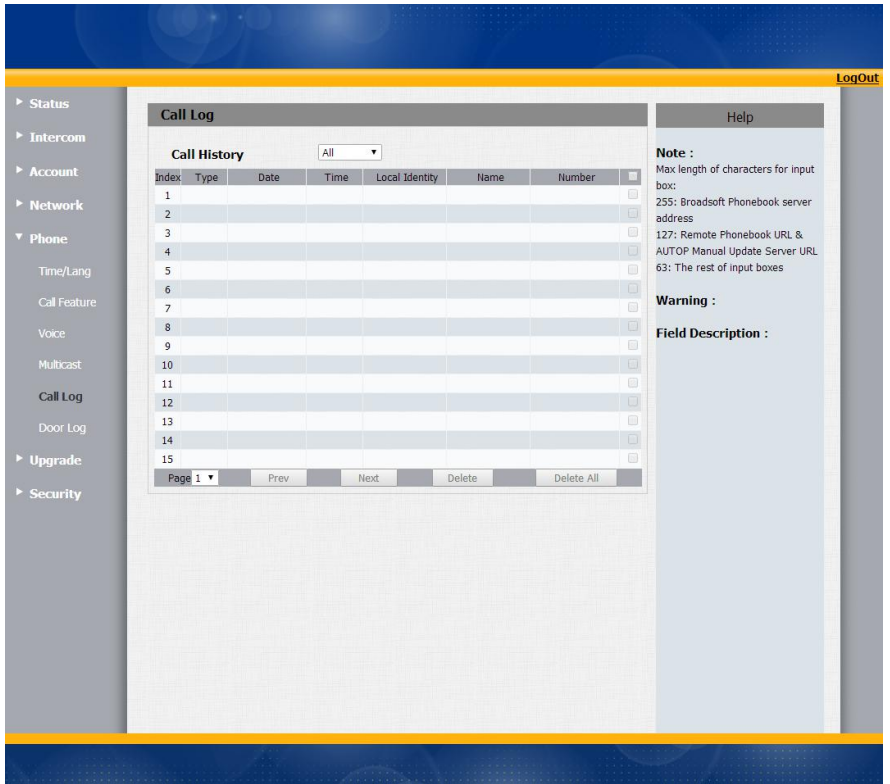

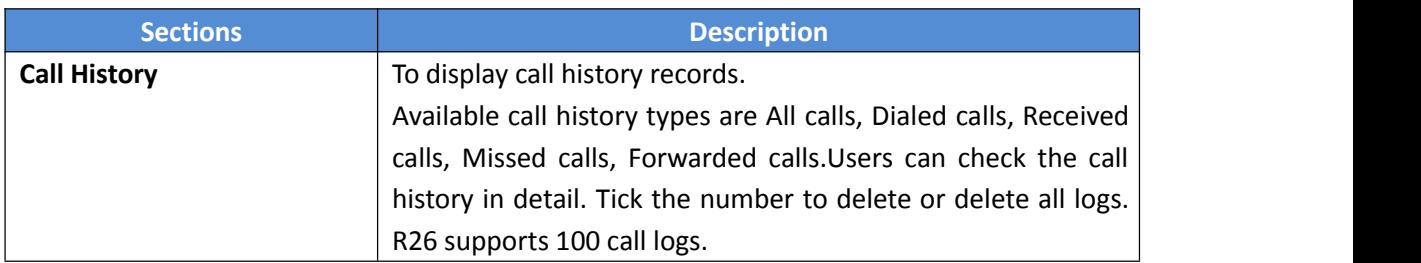

# <span id="page-35-0"></span>**3.6.6. Door Log**

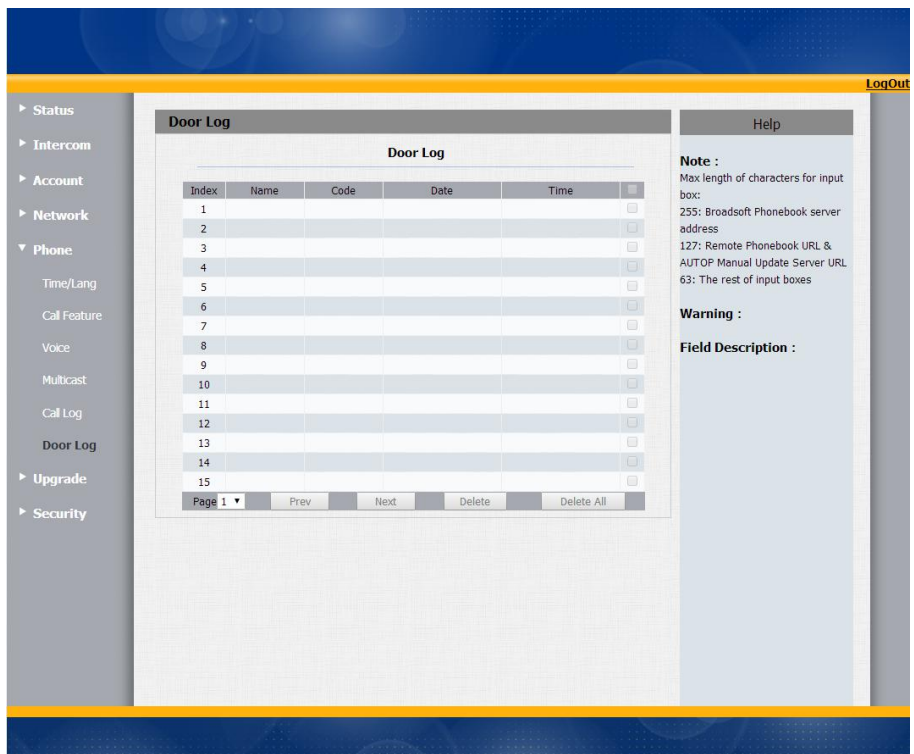

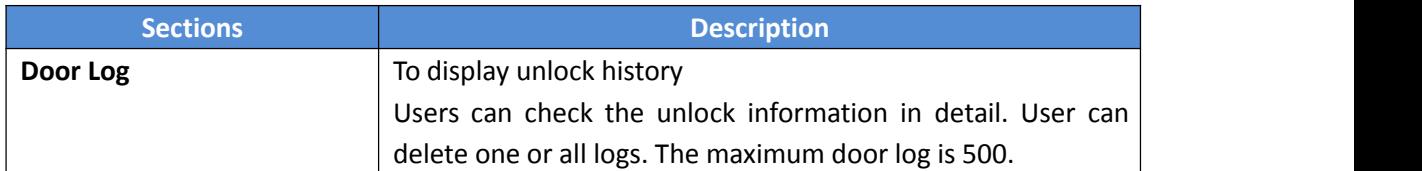

# <span id="page-36-1"></span><span id="page-36-0"></span>**3.7. Upgrade**

## **3.7.1. Basic**

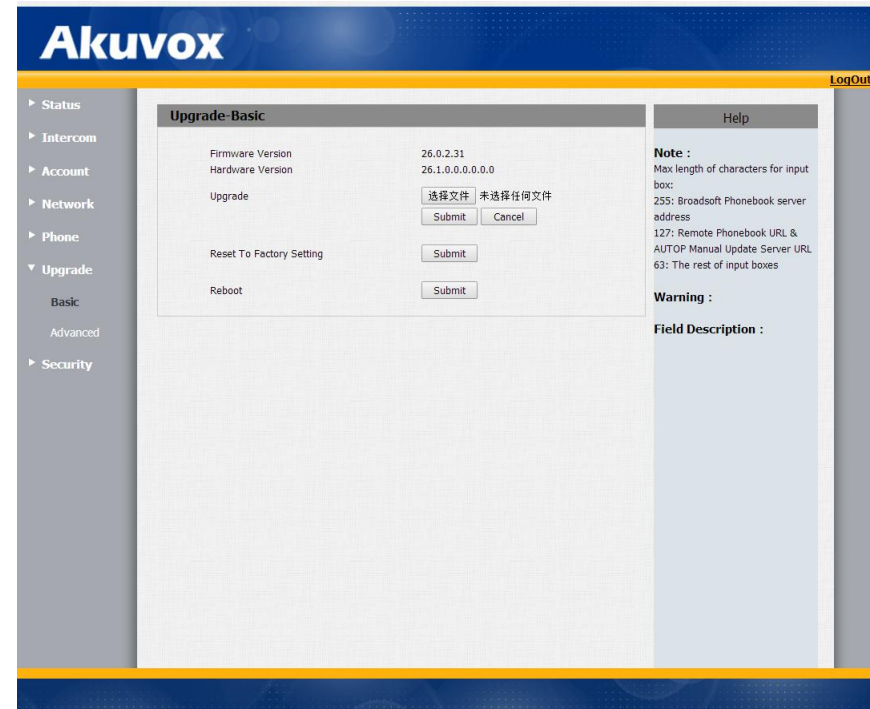

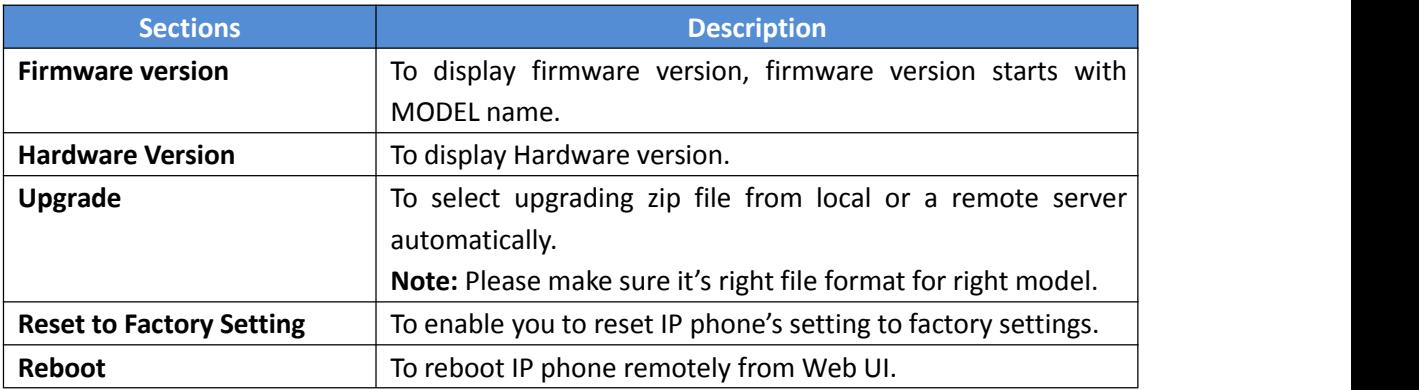

# <span id="page-37-0"></span>**3.7.2. Advanced**

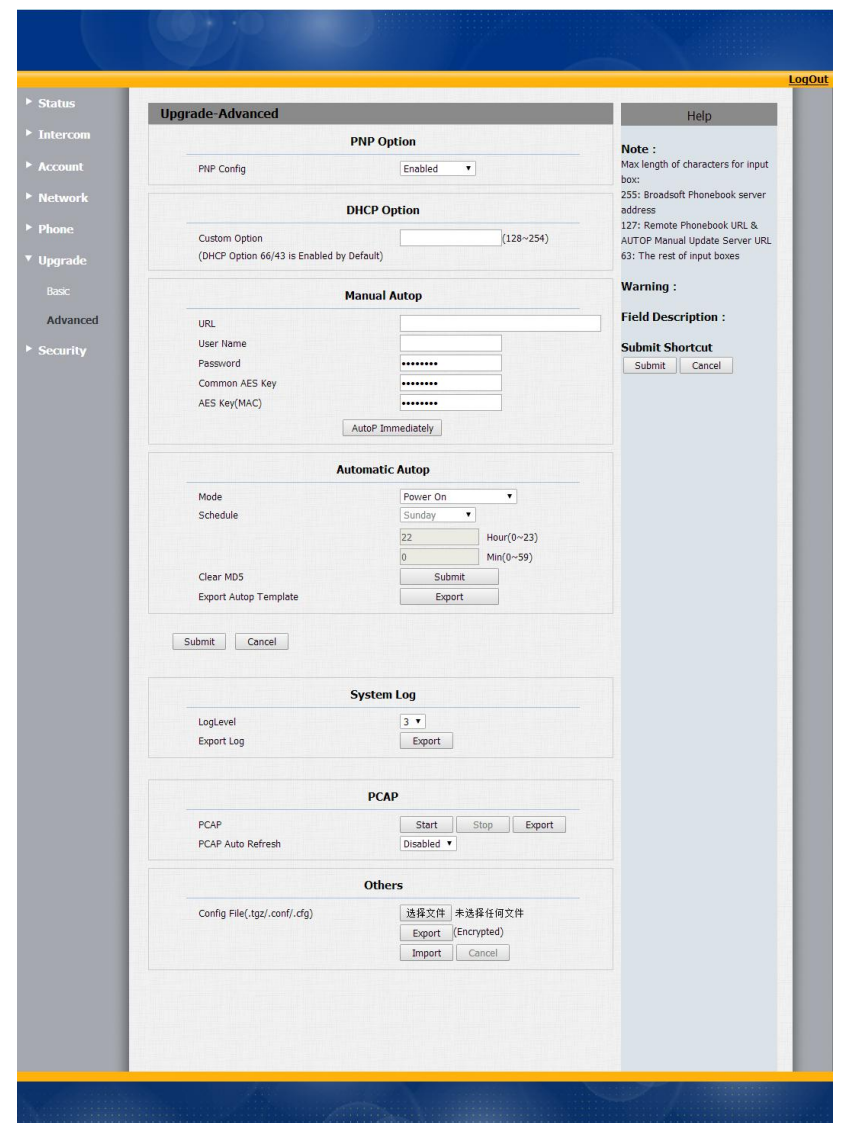

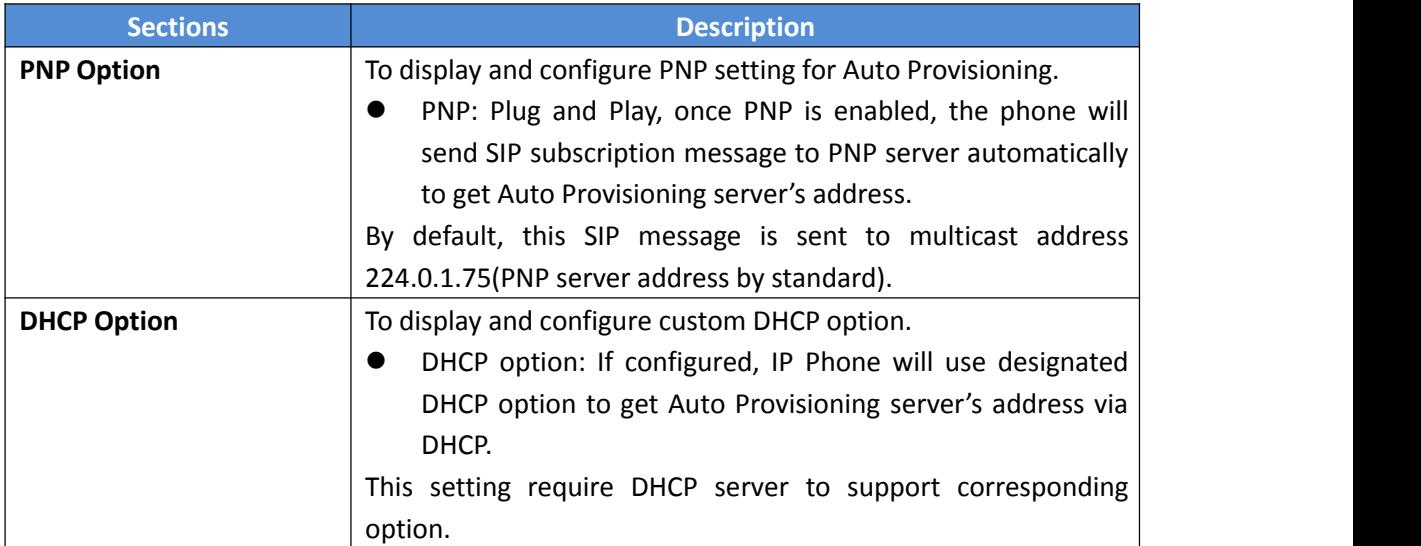

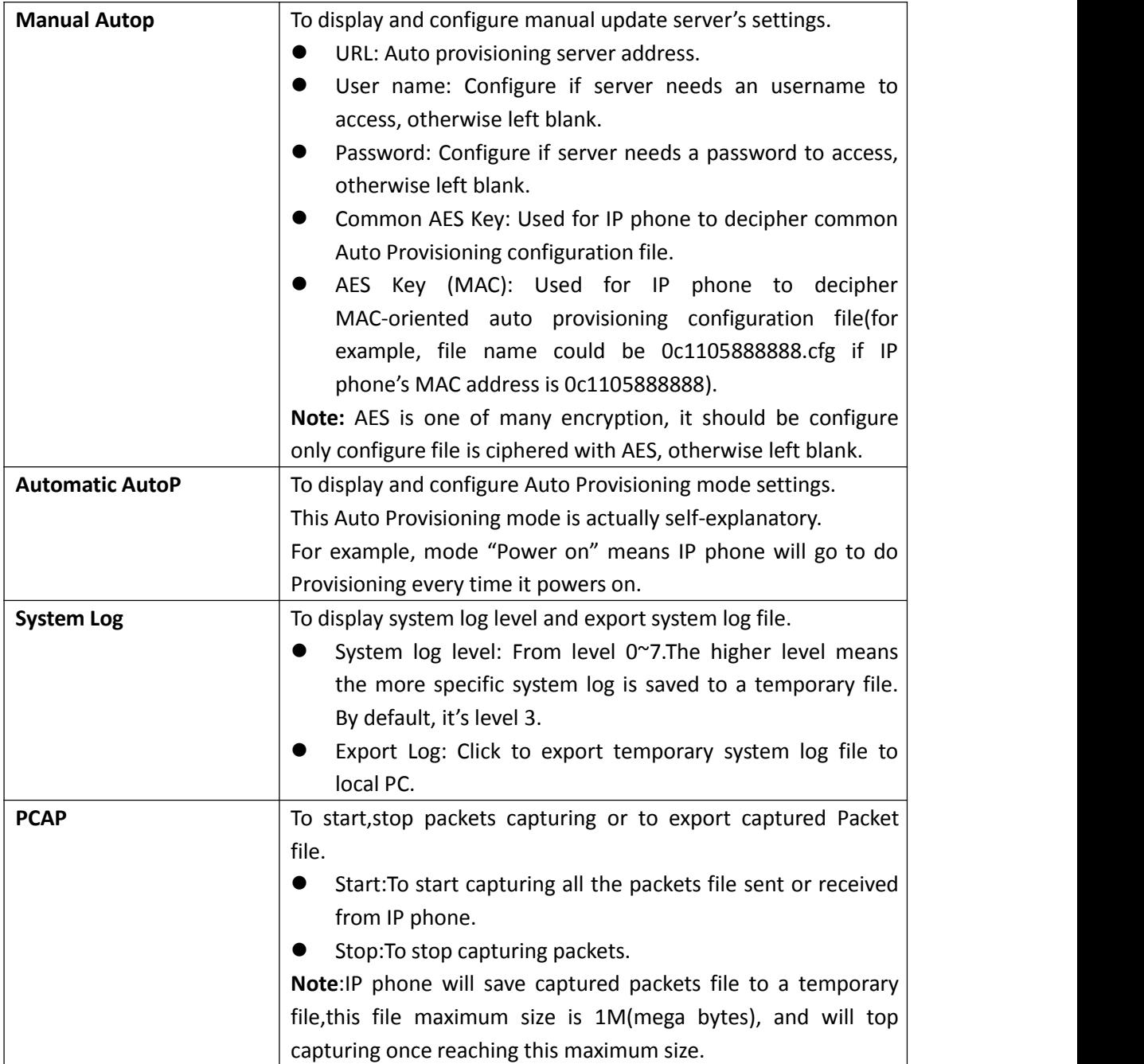

# <span id="page-39-0"></span>**3.8. Security**

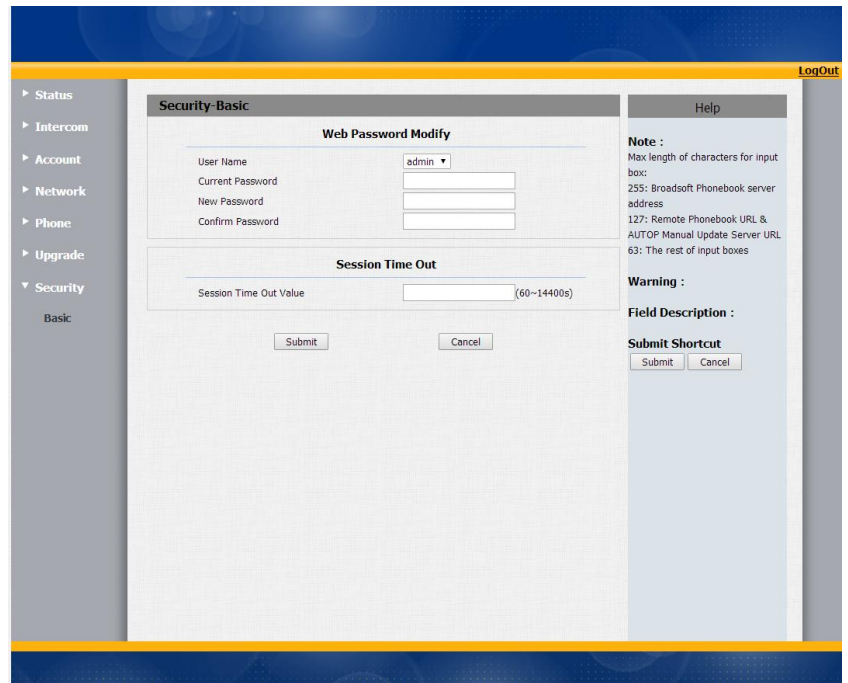

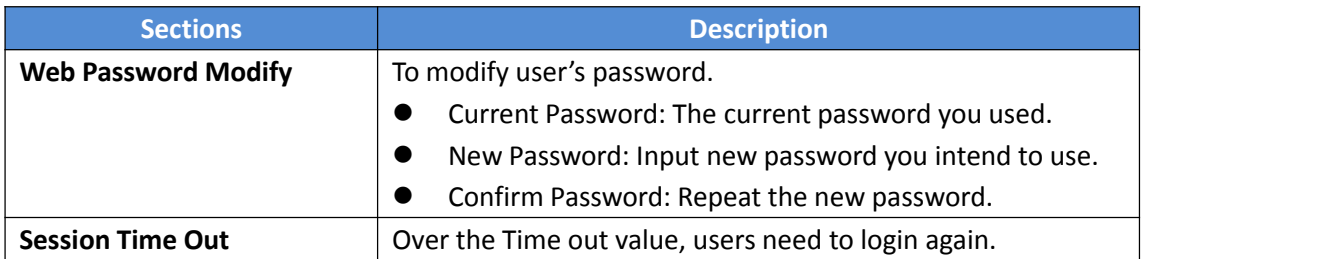